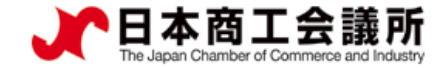

# 貿易関係証明発給システム 利用マニュアル 【申請者用】

2022 年 3 月 日本商工会議所 国際警

システムVer2.0.4対応版

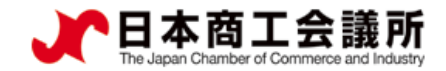

 $\blacktriangleright$ 

# 目次

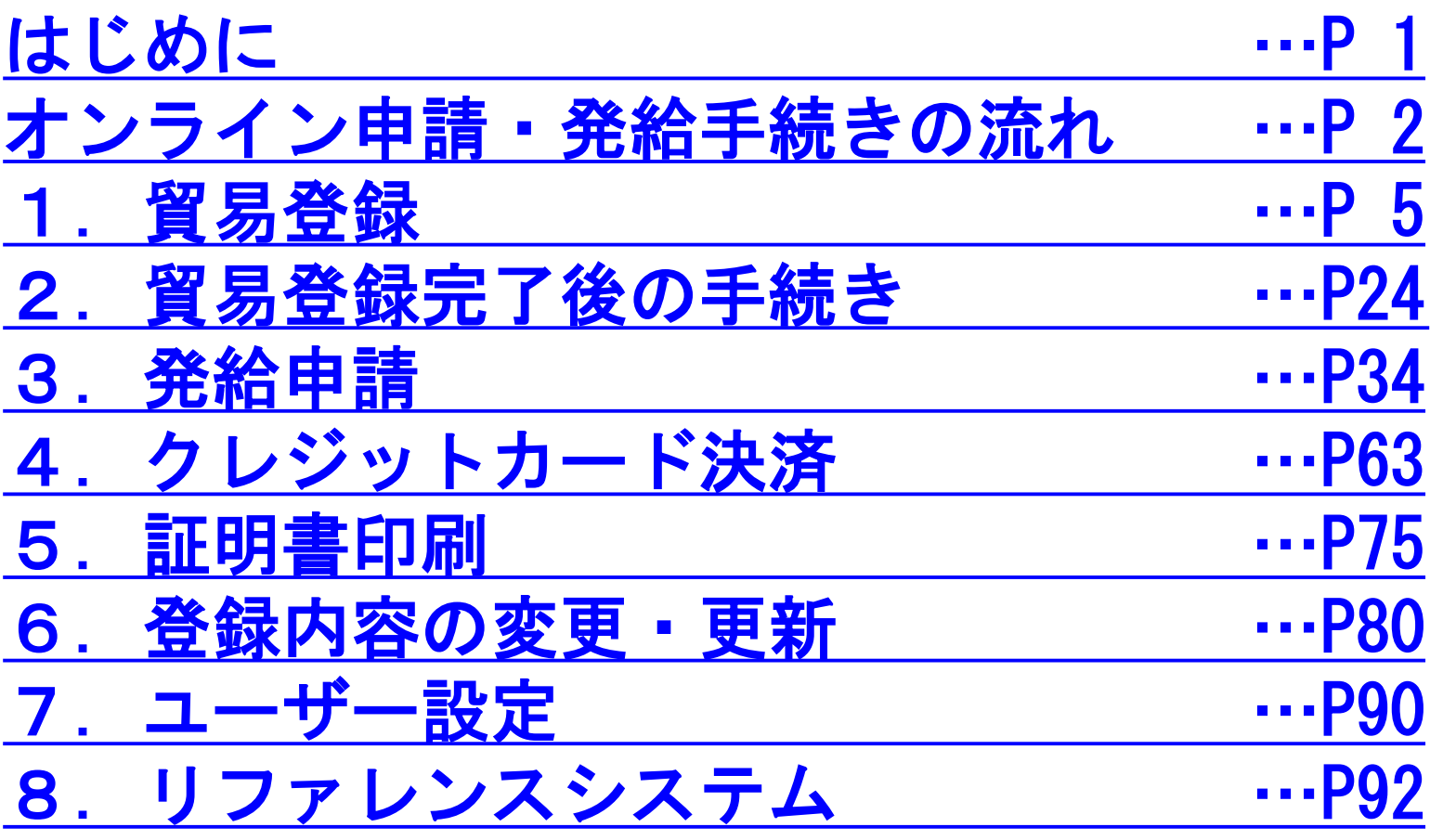

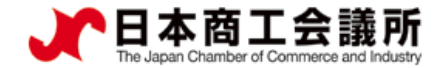

# [はじめに](#page-4-0)

- 〇商工会議所では、原産地証明書をはじめとする貿易関係の証明を発給 しています。
	- 原産地証明書は、輸出する商品が生産された国を証明する書類で、 年間約50万件発給しています。
- 〇貿易関係証明は、長年、紙媒体で申請・発給されておりましたが、 発給件数の多い商工会議所の協力を得て、オンライン申請・発給を 行うためのシステムを構築、提供を開始しました。 【対象となる貿易関係証明】
	- ・原産地証明書(日本産)
	- ・原産地証明書(外国産)※任意選択
	- ・インボイス証明(商工会議所様式) ※任意選択
	- ・サイン証明(商工会議所様式) ※任意選択

「衛生証明書」および「自由販売証明書」のみ対象 【主な機能】

- ・クレジットカード決済
- ・QRコード等による証明内容照会機能(リファレンスシステム)

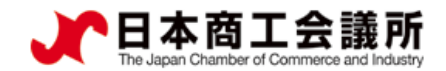

### <span id="page-3-0"></span>オンライン申請・発給手続きの流れ

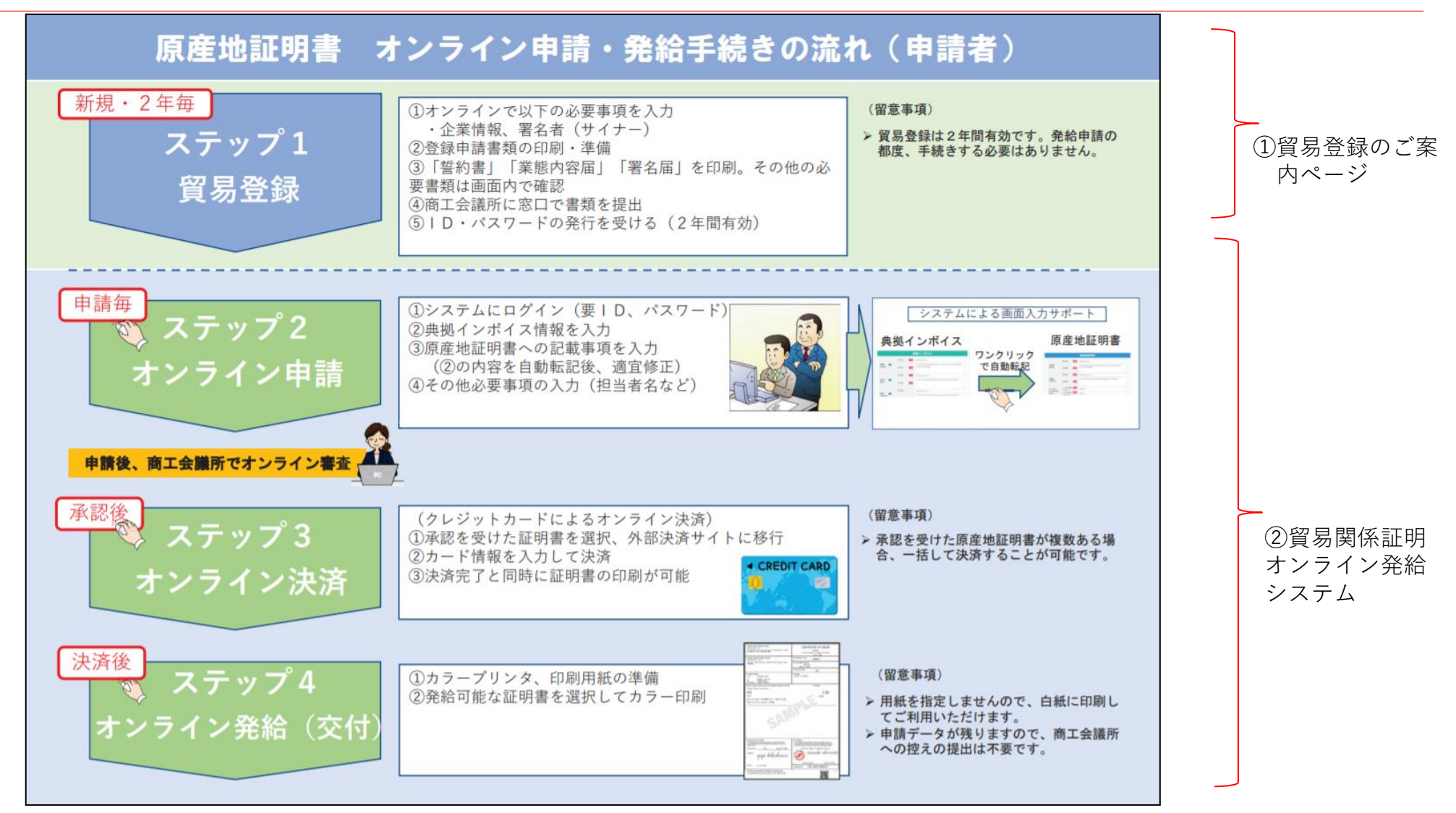

システムの接続情報(指定ブラウザ: Google Chrome) O 貿易関係証明発給システム:https://coo.jcci.or.jp/eCO

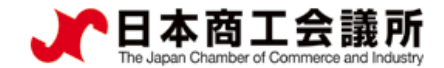

## <span id="page-4-0"></span>システムの動作環境

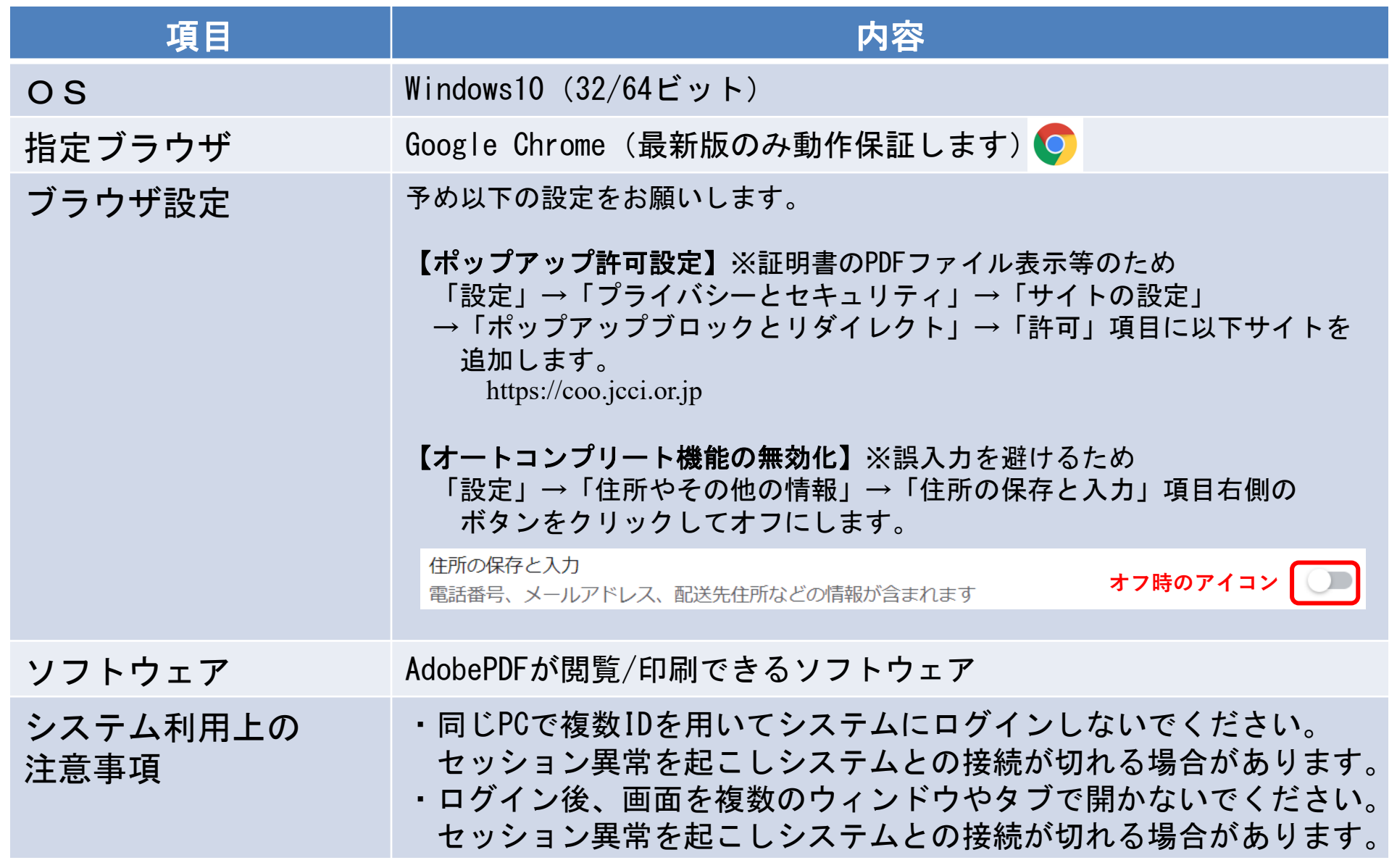

 $\blacktriangleright$ 

<span id="page-5-0"></span>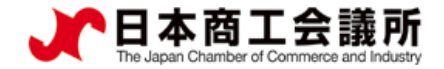

 $\blacktriangleright$ 

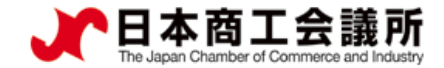

#### (1)オンライン発給を実施する商工会議所の確認

オンライン発給実施商工会議所の確認 ・商工会議所貿易関係証明広報サイト(<https://www.jcci.or.jp/boeki/>)からオンライン発給実施商工会議所一覧を確認 ・オンライン発給を実施する商工会議所の「貿易登録のご案内ページのURL」をクリック ※貿易登録受付前の場合、URLが空欄となります。 $\rightarrow$  English

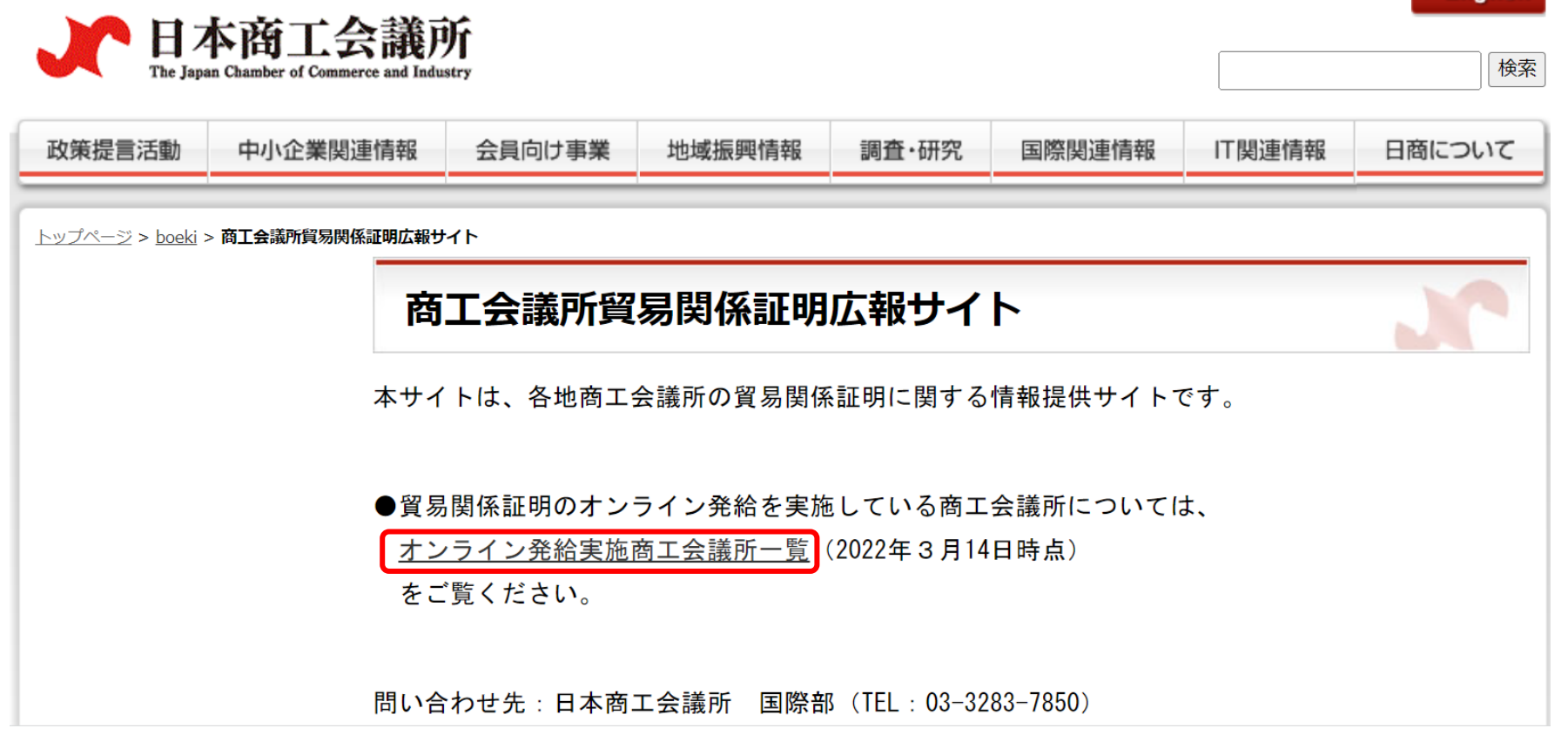

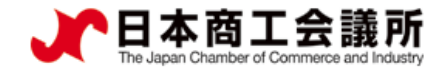

#### 貿易登録のご案内ページにアクセス

#### 貿易登録のご案内

#### 1. 誓約・貿易登録について

商工会議所で貿易関係証明を取得するには、申請に先んじて、「真実かつ正確な書類にて申請を行うこと」「発給後に疑義等が 生じた場合は、商工会議所の定めた条件によって処理し、迷惑をかけないこと」を誓約していただく必要があります。 この誓約は、「貿易登録」の手続きとして、商工会議所の会員/非会員を問わず貿易関係証明が必要なすべての事業者にしていた だきます。誓約内容をよくご理解のうえお手続きください。また、この誓約は証明書を申請する商工会議所ごとに必要となりま す。

#### 2. 貿易登録とは

貿易登録は、商工会議所の定めた「商工会議所原産地証明書等貿易関係書類認証規程」に基づき、貿易関係証明申請者が、証明 を申請しようとする商工会議所に下記事項について、誓約・届出していただくものです。 (1) 証明申請の際、提出する書類の記載内容が全て真実かつ正確である旨の誓約 (2) 証明発給後に疑義・紛争が生じた場合、商工会議所の定めた条件によって処理をし、商工会議所に迷惑をかけない旨の誓約 (3) 証明申請者の営業の実態の届出 (4) 証明申請者の署名者の署名の届出 ※申請内容や申請の際に提出する書類の記載内容が真実でない場合罰則規程が適用されます。

#### 3. 貿易登録証の交付

貿易登録の完了後、「貿易登録番号」が記載された「貿易登録証」を交付いたします。

#### 4. 貿易登録の申請

#### 【重要】

貿易登録のための誓約・届出を完了するには、電子化後も登録先商工会議所の窓口での手続きが必要です。 また、全ての手続きがオンライン化するわけではありません。 例えば、登録情報の追加・変更・削除時、証明書への肉筆署名利用時など、貿易登録以外にも様々な手続きのため商工会議所の 窓口にお越しいただく場合があります。

さらに、原産性に疑義がある場合や証明書受領者から証明書記載内容の照会があった場合など、申請内容確認のため来所をお願 いする場合もあります。

智島登録先の商工会議所を選択し、必要事項を記入のうえ、「送信する」ポタンをクリックしてください。 入力いただいたメールアドレス宛に、「貿易登録申請手続きのご案内」についてのメールを送信します。

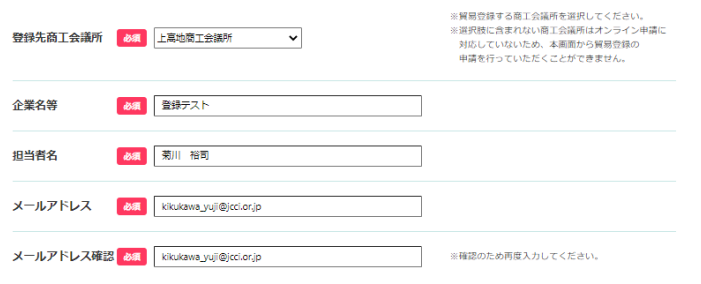

貿易登録時には以下の商工会議所の定めた認証規程及び罰則規程について遵守する旨の誓約をしなければなりません。 送信前に必ずご確認ください。

商工会議所原産地証明書等貿易関係書類認証規程 4

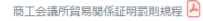

貿易登録のご案内ページを開いたら、

- ・企業名等の記載事項を入力します。
- ・認証規程、罰則規程をクリックして内容の確認後、 「送信する」をクリックします。

#### 【システム利用環境】

- ・OSはWindows10(32/64ビット)をご利用ください。
- ・ブラウザは「Google Chrome」をご利用ください。最新版のみ動 作保証いたします。
- ・ポップアップブロックを無効にしてください。
- 「設定」→「プライバシーとセキュリティ」→「サイトの設定」 →「ポップアップブロックとリダイレクト」→許可項目に以下サ イトを追加

https://coo.jcci.or.jp

・オートコンプリート機能を無効にしてください。

「設定」→「住所やその他の情報」→「住所の保存と入力」項目 右側のボタンをクリックしてオフにする。

- ・AdobePDFが閲覧/印刷できるソフトウェアをインストールしてく ださい。
- ・本システムの画面で横スクロールなど見づらい場合は、ブラウザ (GoogleChrome)のズームの倍率を調整(Ctrlキーを押しながら "+"または"-"で調節)してください。

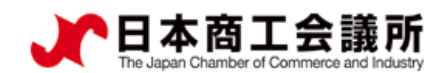

### (1) 貿易登録の申請ページにアクセス

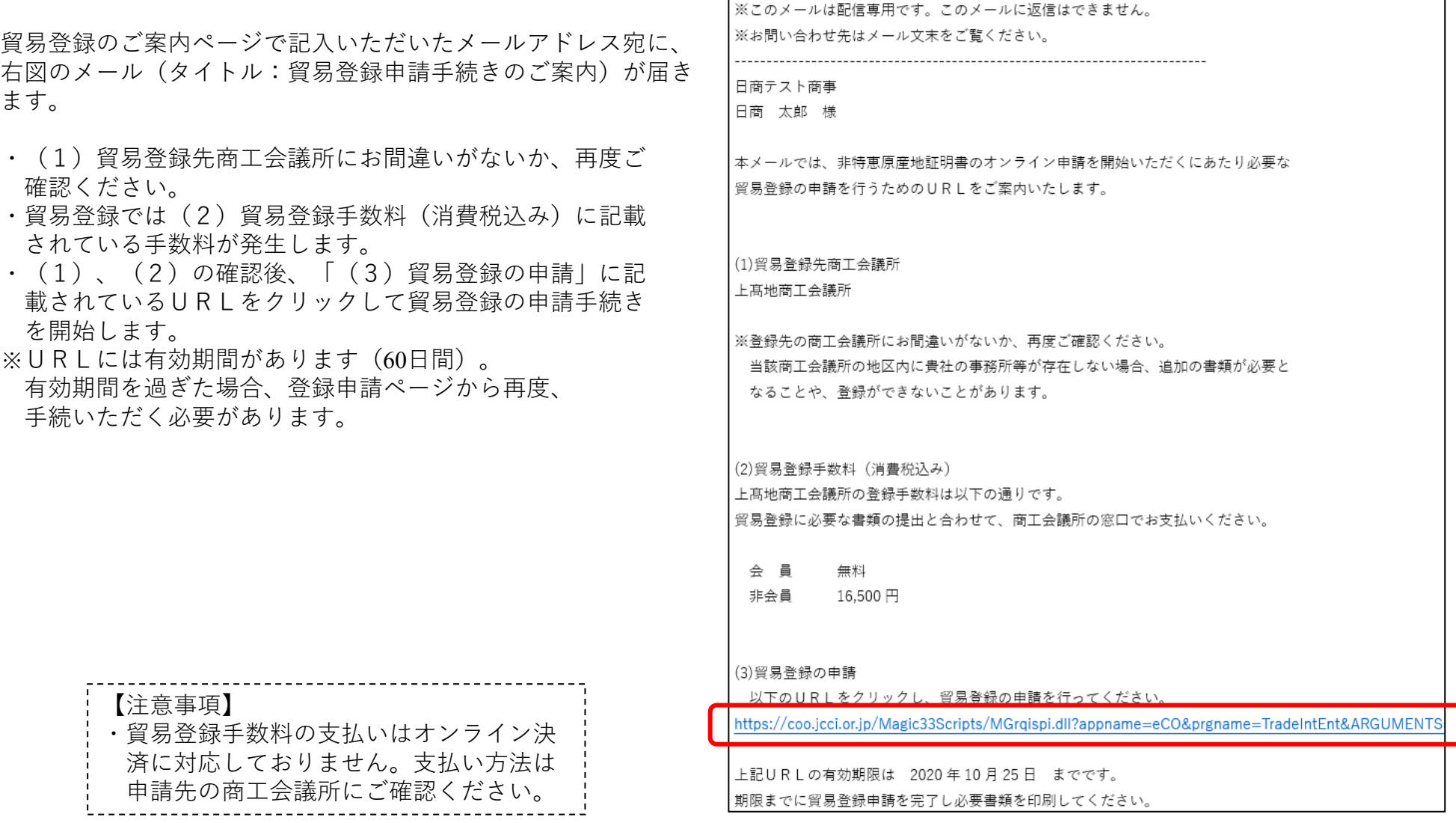

 $\triangleright$ 

 $\blacktriangleleft$ 

#### (2)Step1 企業情報の入力:貿易登録の種別

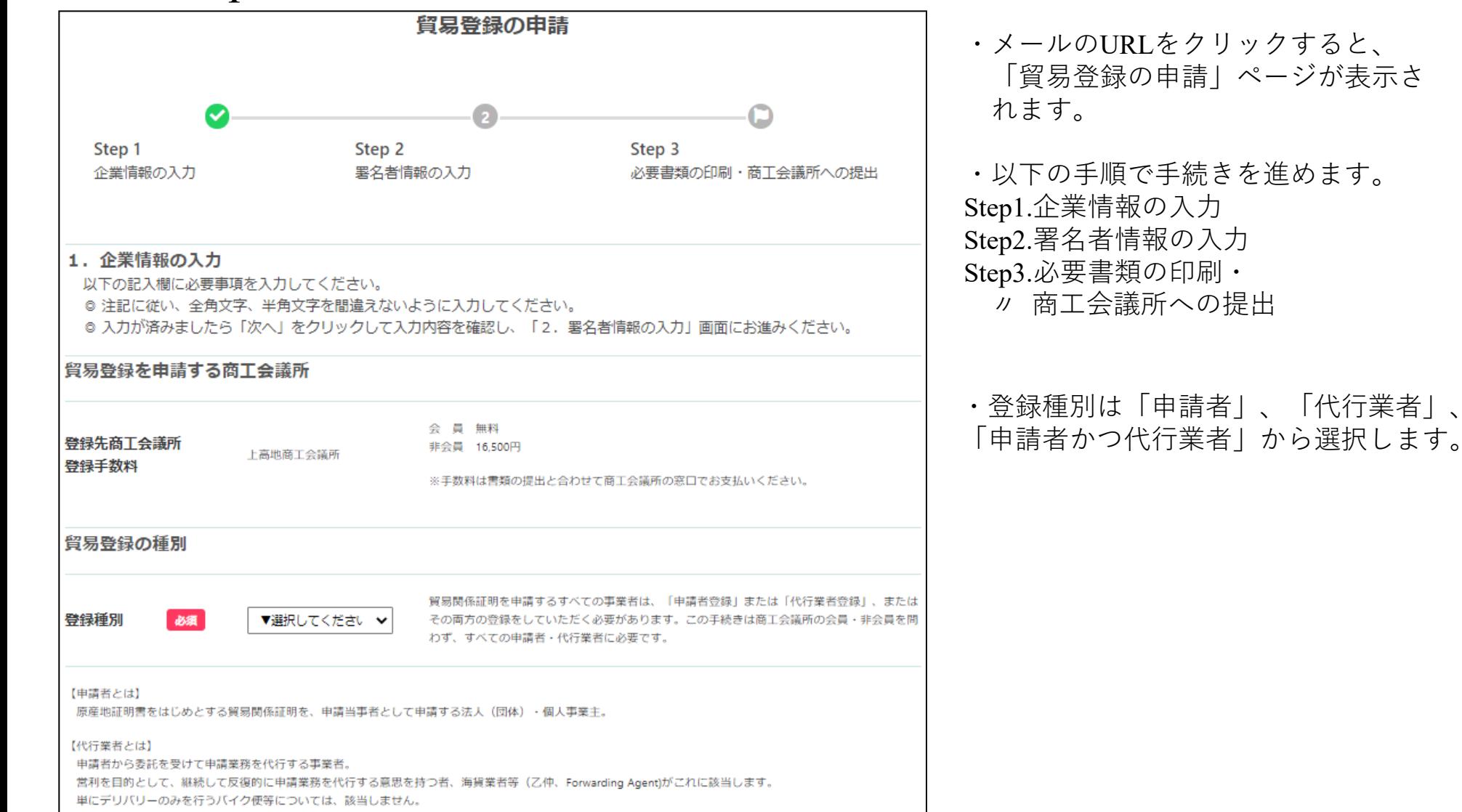

9

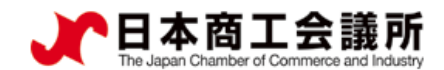

## (2) Step1 企業情報の入力:貿易登録申請者

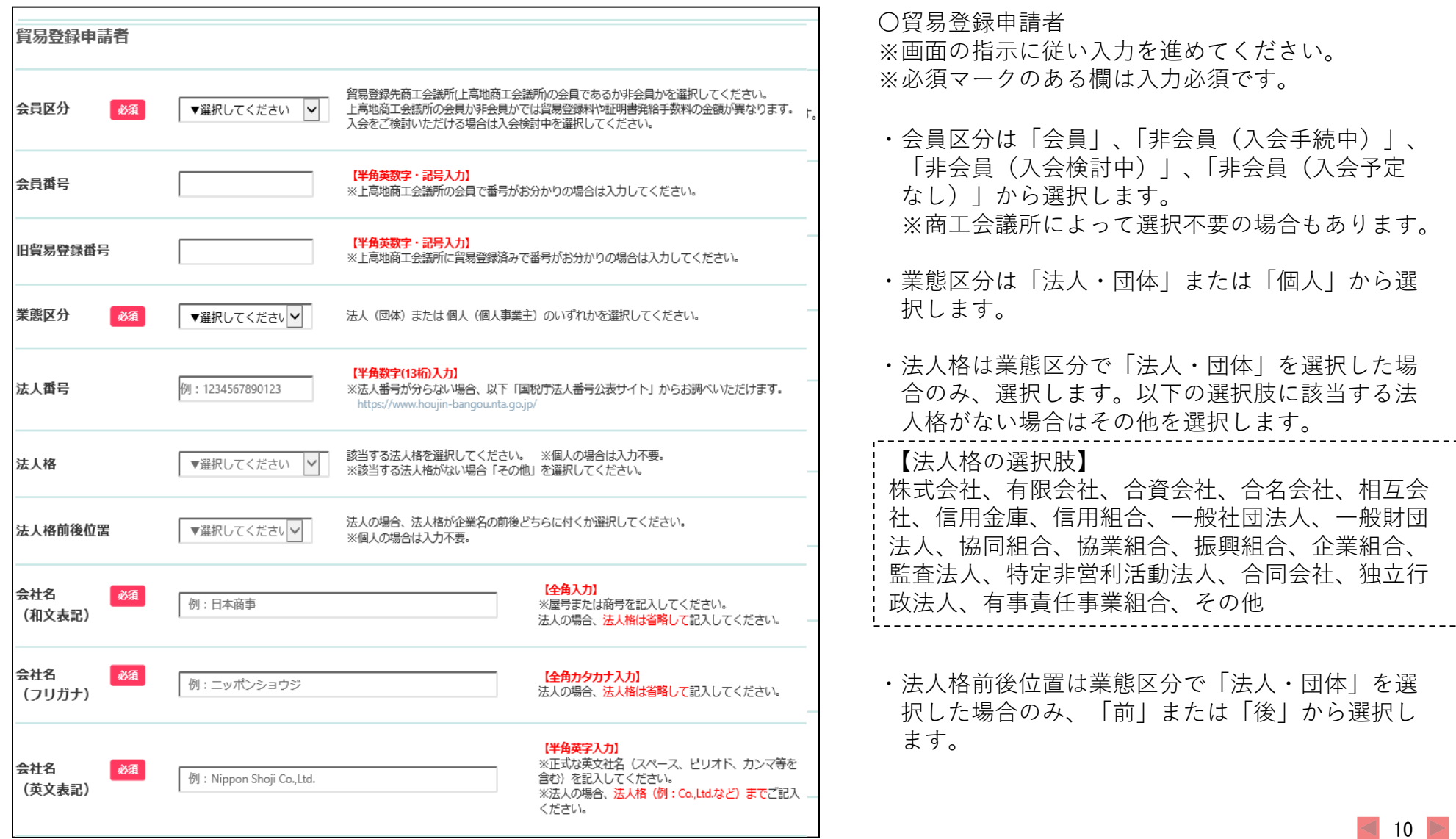

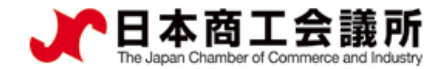

## (2) Step1 企業情報の入力:貿易登録申請者

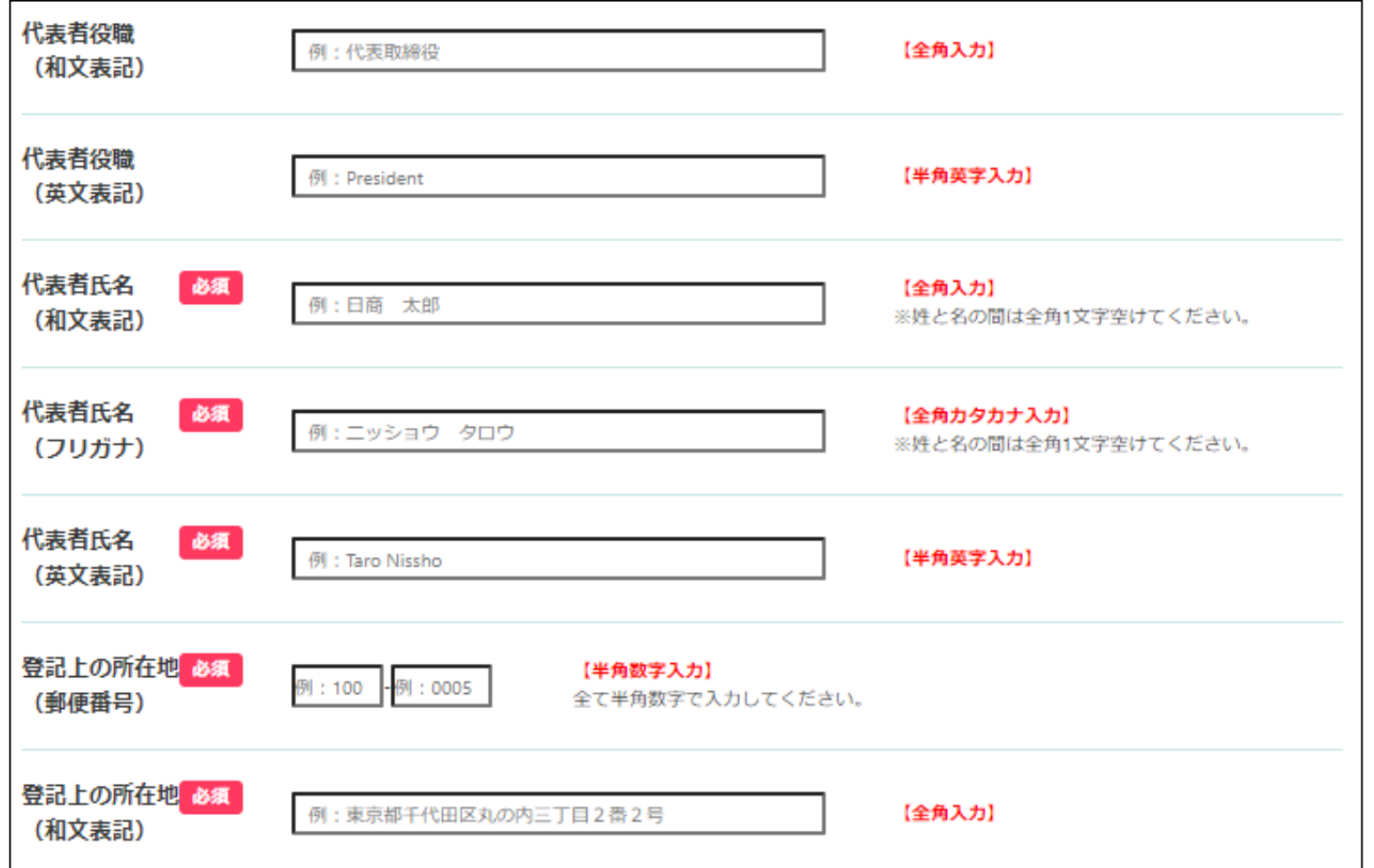

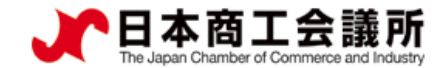

### (2) Step1 企業情報の入力:貿易登録申請者

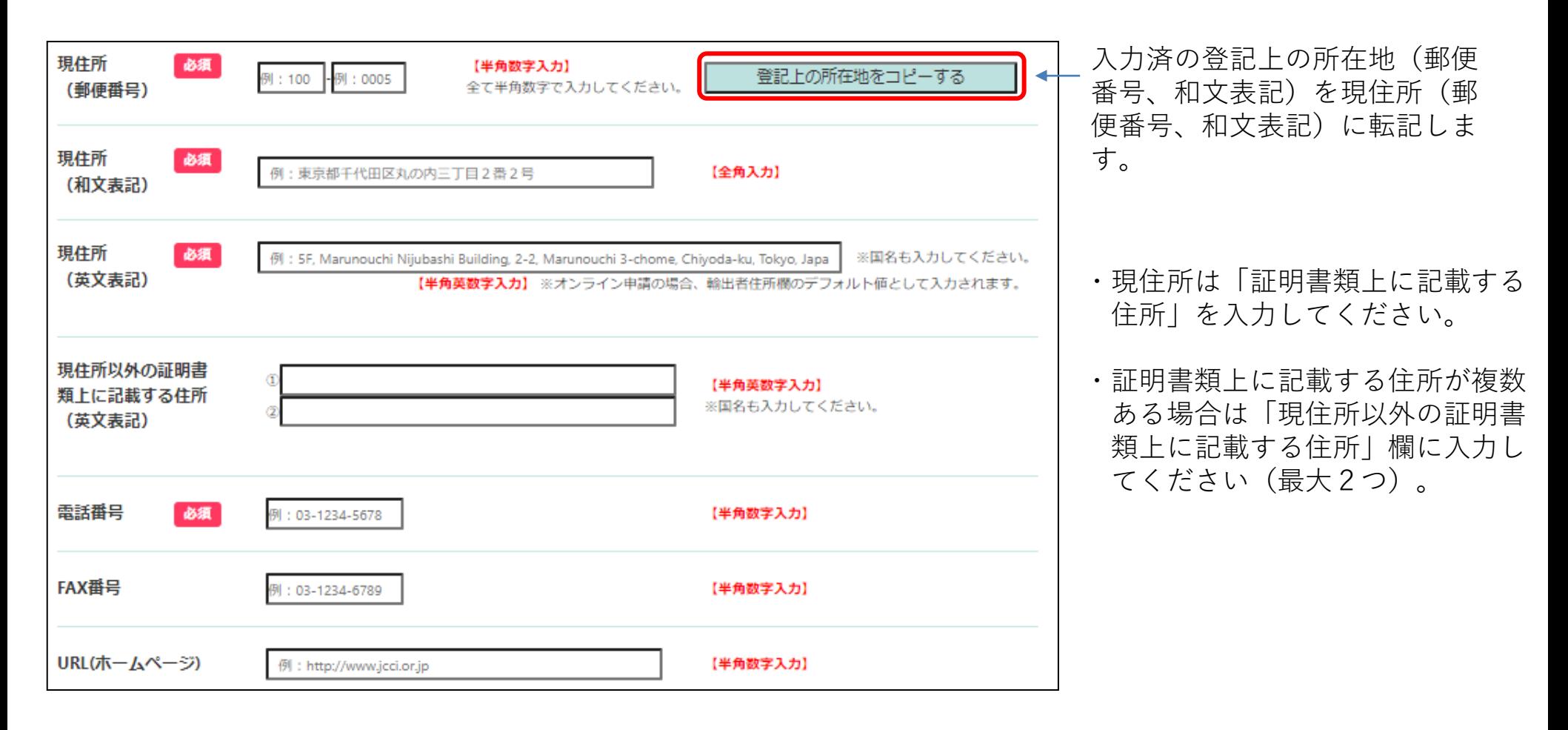

 $12 \triangleright$ 

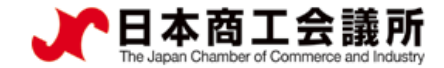

## (2) Step1 企業情報の入力:貿易登録に関する問い合わせ·連絡先

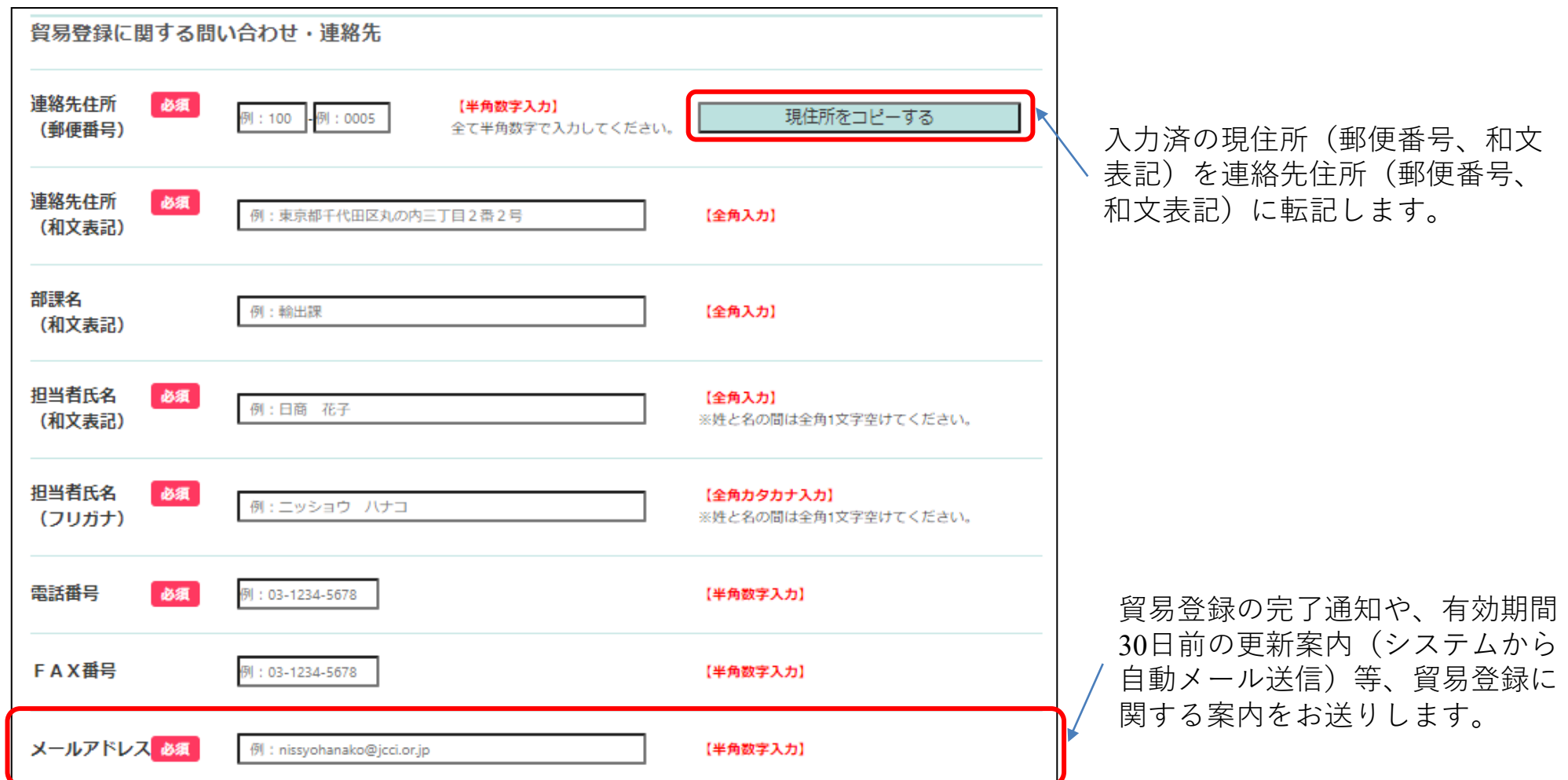

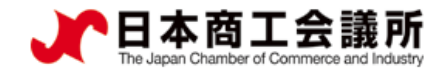

## (2) Step1 企業情報の入力:その他事項

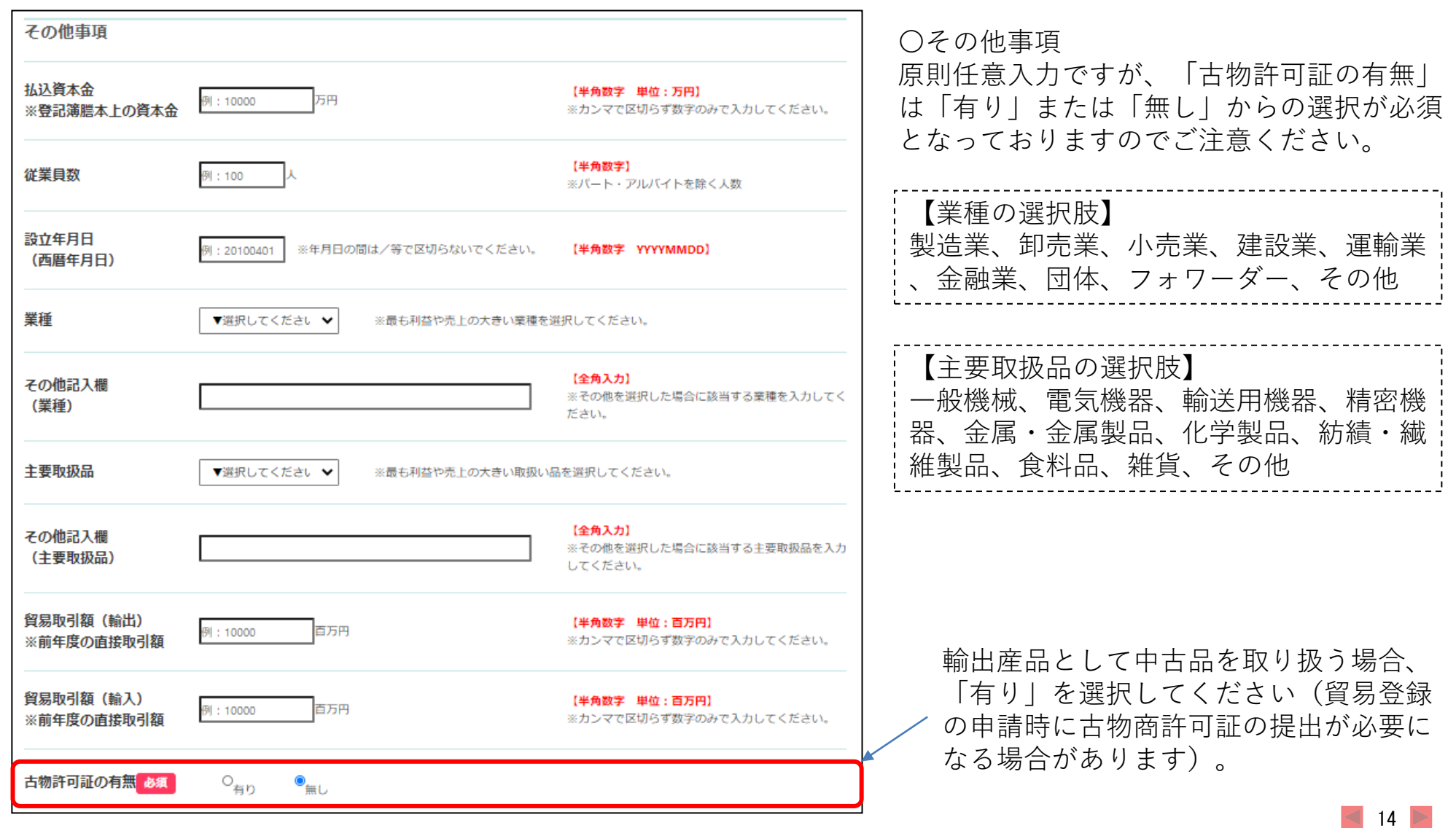

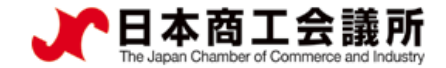

### (2) Step1 企業情報の入力: 個人情報の取扱いと利用規約への同意

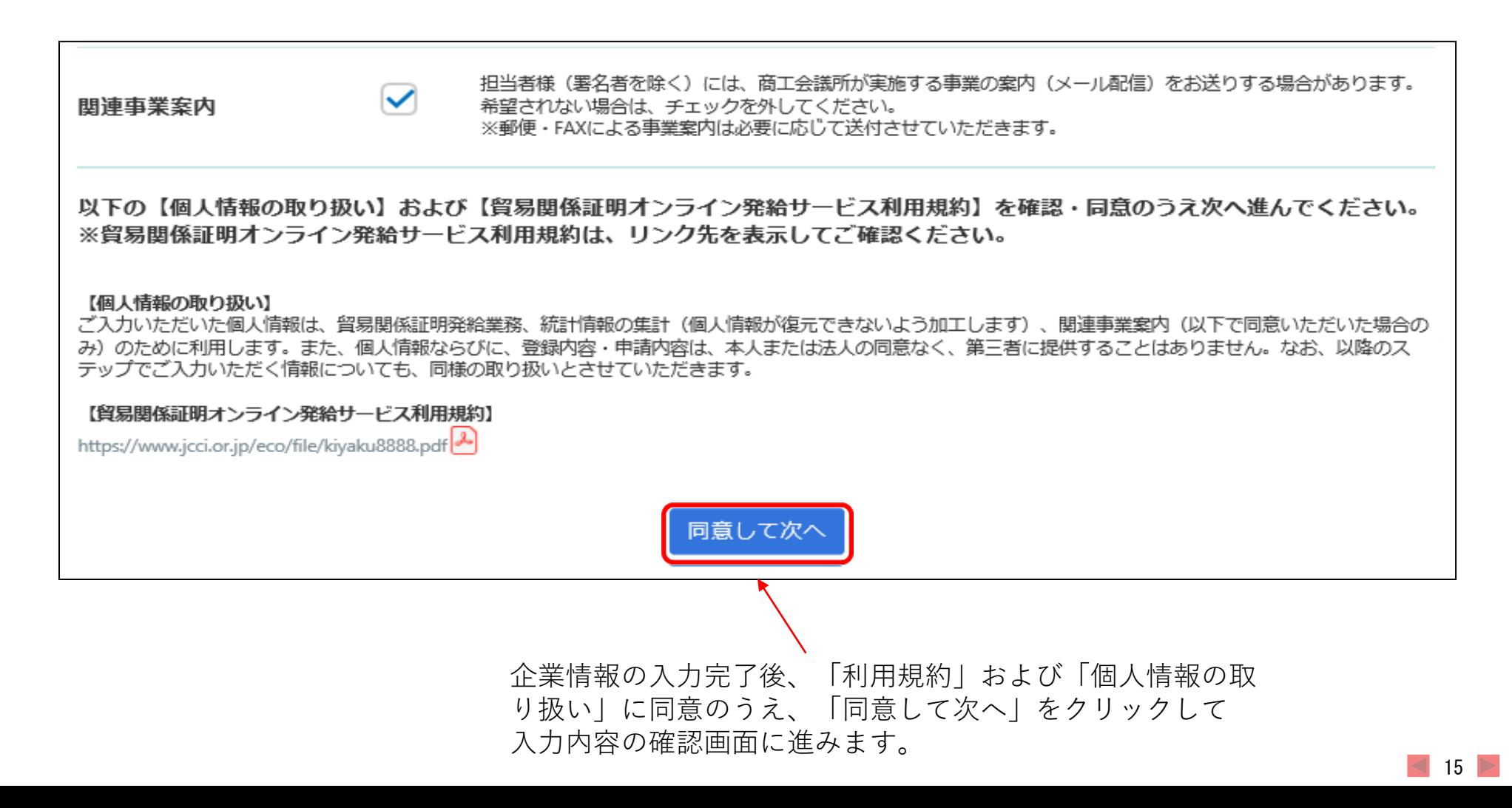

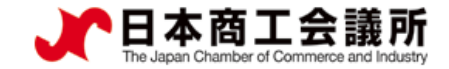

・入力内容を確認し、修 正がなければ「次へ」 をクリックします。

#### 1.貿易登録

### (2) Step1 企業情報の入力(確認画面)

#### 貿易登録の申請

企業情報の入力(入力内容の確認)

◎内容をご確認いただき、よろしければページ下の「次へ」をクリックして下さい。 ◎内容を修正する場合は「登録内容を修正する」をクリックして下さい。 ※ブラウザの「戻る」ボタンは使用しないでください。

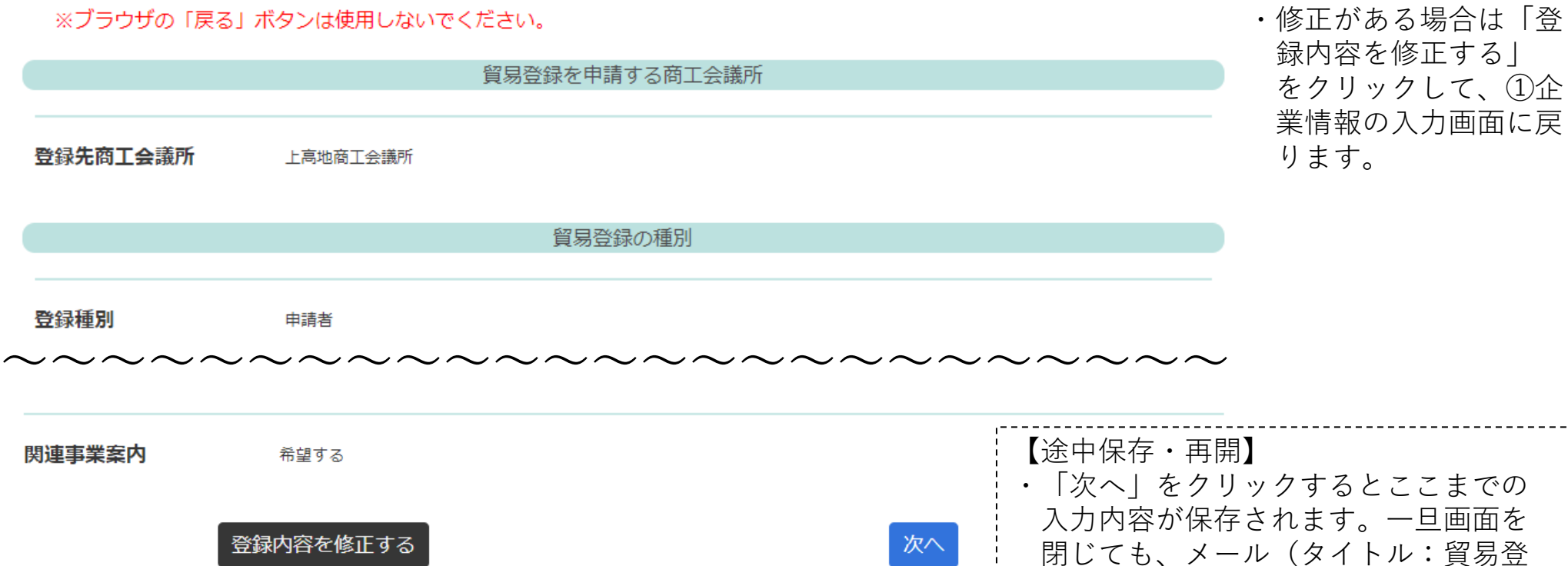

クリックしたら、次画面になるまで他の操作をお待ちください。

 $16$ 

録申請手続きのご案内)に記載のUR Lから入力を再開することができます。

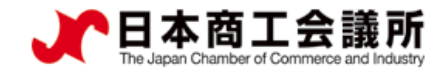

③

ユーザー番 00001

# く3) Step2 署名者情報の入力(※代行業者の場合は不要)

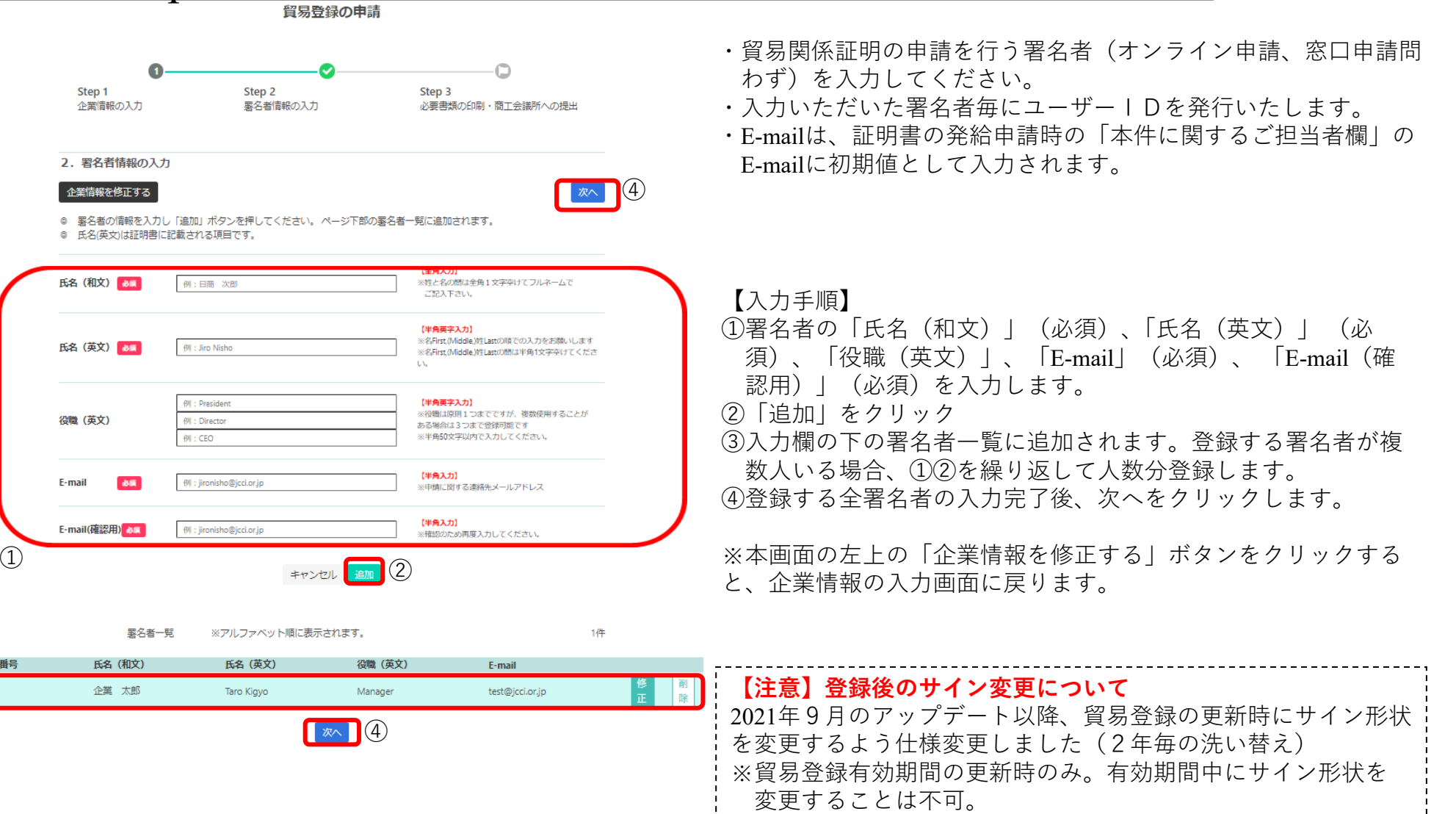

**17** 

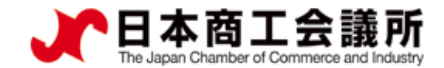

### (4) Step3 必要書類の印刷・商工会議所への提出

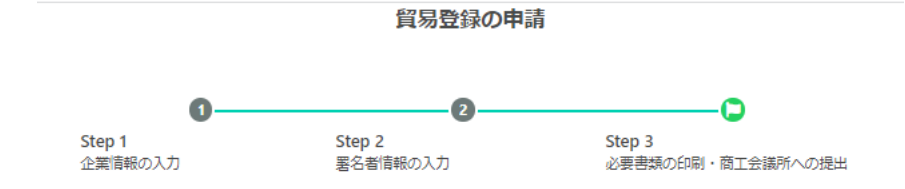

#### 3. 誓約書および貿易関係証明申請者登録台帳ならびに典拠書類の提出

◎以上で入力は完了です。

◎続いて、貿易登録にあたり「商工会議所原産地証明書等貿易関係書類認証規程 2」第2条2項に基づき、下記「2. 提出書類の ご案内」に記載する必要書類(「誓約書」ならびに貿易関係証明申請者登録台帳(「業態内容届」および「署名届」)および典拠 書類)を登録先の商工会議所窓口に提出してください。

※誓約書の誓約事項に違反して「商工会議所原産地証明書等貿易関係書類認証規程 2」第11条4項に基づき定められる「商工会 議所管易開係証明罰則規程 21 が適用される場合、証明発給停止・登録抹消等の罰則を、全国すべての商工会議所において受ける ことになります。

※「商工会議所原産地証明書等貿易関係書類認証規程 14] 第14条 (6) に基づき定められる「貿易関係証明オンライン発給サービ ス利用規約 [4] 」に違反した場合、登録先商工会議所におけるオンライン発給サービスの提供が停止されるとともに、上記罰則の適 用の対象となります。

◎内容を修正する場合は 企業情報を修正する または異名者情報の入力を修正するをクリックして下さい。 ※ブラウザの「戻る」ボタンは使用しないでください。

1. 提出先 上高地商工会議所 〒390-8503 中央1-23-1

- 2. 提出書類のご案内 以下の (1) と (2) の書類をご準備ください。
- (1) 哲約書および貿易関係証明申請者登録台帳 (業態内容届・異名届) の印刷 (以下よりA4サイズの白紙に等倍で印刷してご利用ください。)

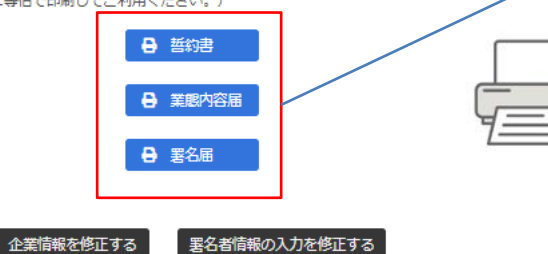

※各書類に印字される「**申請番号**」および二次元コードは、 商工会議所の事務処理用です。

・①企業情報、②署名者情報を反映した「誓約書」、「業 態内容届」、「署名届」を印刷します。誓約書に押印、署 名届にサイナー毎の肉筆サインを行い、書類を作成します。 ※登録種別が「申請者かつ代行業者」の場合、誓約書は2枚 印刷が必要です。

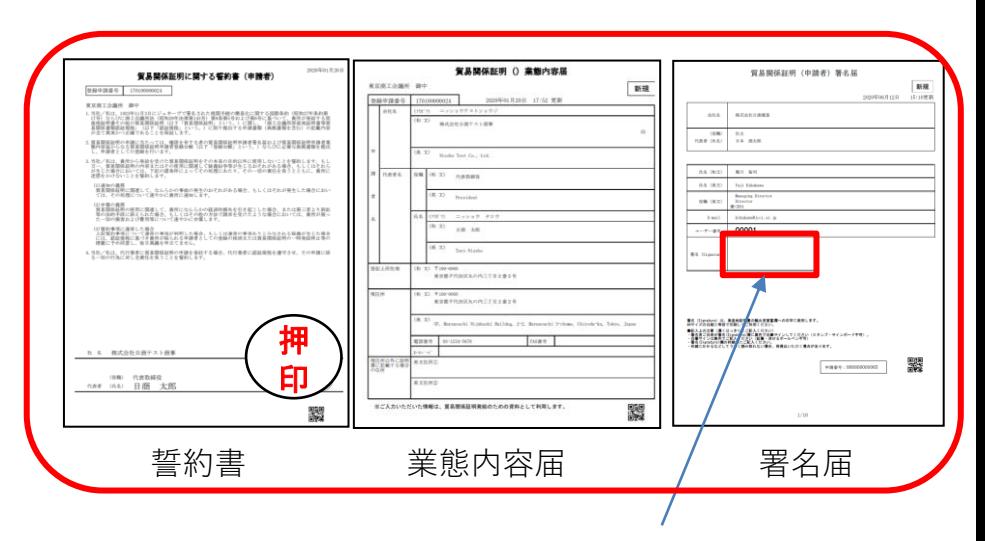

署名届には、署名者毎の肉筆サインが必要です。 記入いただく肉筆サインは、データ化してシステム内 に保存し、オンライン発給される証明書の9欄 (Declaration by the Exporter欄)に印字します。 ※登録後にサインの形状や氏名を変更する場合は、再 度ユーザーIDの取得が必要となりますのでご注意くだ さい。

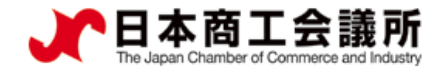

#### Step3 必要書類の印刷·商工会議所への提出

#### (2) 上記以外に必要な提出書類 【法人(団体)の登録に必要な書類】 ・履歴事項全部証明書 (発行から3ヶ月以内の原本) ・代表者印(会社登記の実印)の印鑑証明書(発行から3ヶ月以内の原本) · その他必要に応じてご提出いただく書類 (下記参照) 【個人(個人事業主)の登録に必要於書類】 ・住民票 (発行から3ヶ月以内の原本) ・印鑑証明書 (発行から3ヶ月以内の原本) ・個人事業主であることを証明する資料 【その他必要に応じてご提出いただく書類】 ・商工会議所管轄地区内に営業拠点のない企業の場合 (地区外企業) →地区外登録を必要とする理由書 ※商工会議所により、地区外企業の登録を受け付けていない場合があります。 その場合、書類を用意しても登録は受け付けられませんので事前の確認をお願いします。 ・代表者・墨名者が外国籍の場合 →在留カード(特別永住者証明書)東表面面のフォトコピー。 下記の在留期限・在留資格の条件を満たしている場合のみ登録できます。 (氏名、在留資格、在留期限の記載が確認できる場合、パスポートのフォトコピーでも代用が可能です。) ○在留カード(特別永住者証明書)の在留期限が切れていないことが必要です。 期限満了後または在留期限更新申請中の場合も、登録手続きはできません。 出入国在留管理庁で更新手続きを行い、完了後にご申請ください。 ○在留資格(代表者・墨名者として留易登録できる在留資格は次のとおりです。) 「代表者」 経営管理、永住者、定住者、日本人の配偶者等、特別永住者、永住者の配偶者等、法律・会計業務、企業内転勤、 高度専門職 「睪名者」 経営管理、永住者、定住者、日本人の配偶者等、特別永住者、永住者の配偶者等、法律・会計業務、企業内転勤、 技術・人文、知識・国際業務、高度専門職 ・中古品を取り扱う場合 →古物商許可証(各都道府県の公安委員会発行)のフォトコピー ・代表者・異名者が弁理士・公認会計士等の国家資格を有している場合 →各所属団体発行の資格証明 (発行から3ヶ月以内の原本)

※ ※本画面で誓約書・業態内容届・署名届を印刷し、必要な提出書類を確認した後は、右上の「×」ボタンをクリックして本画面を閉じてください。

#### **【注意事項】上記の提出書類は一例です**

・商工会議所により必要な提出書類が異なります。必ず必要な書類を画面でご確認ください。

#### 商工会議所への提出

・「誓約書」、「業態内容届」、「署名 届」+その他の必要書類を、登録先の 商工会議所に「紙媒体で」提出します。

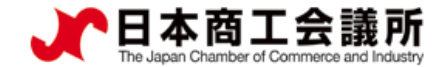

#### (5)貿易登録証の交付

- ・貿易登録申請書類(誓約書、業態内容届、署名届、その他必要書類)を登録先の商工会議 所に提出した後、商工会議所にて申請書類を確認します。
- ・書類の確認後(貿易登録の承認後)、システムの利用に必要な貿易登録証を発行いた します。

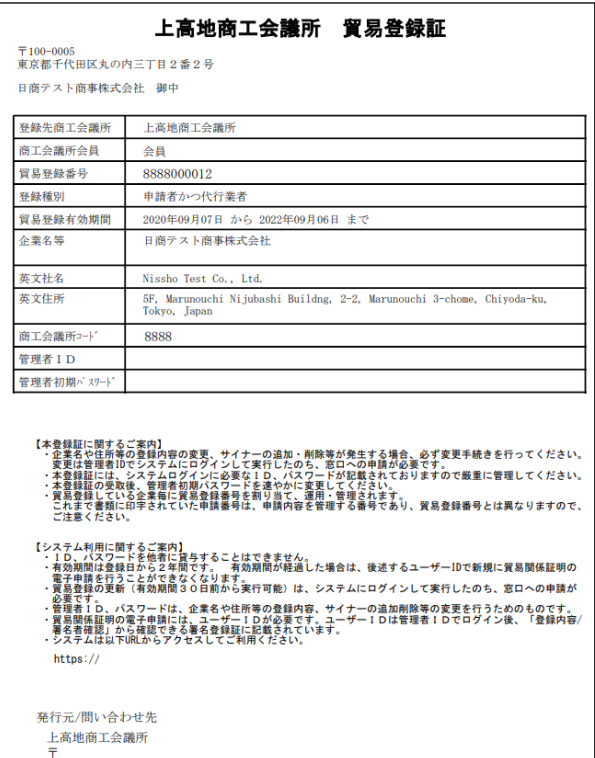

E-mail

**【注意事項】貿易登録証の取り扱いについて**

- ・貿易登録証に記載されている管理者IDおよびパスワードの漏洩 および不正使用がなされないよう厳格に管理してください。
- ・管理者IDおよびパスワードの漏洩もしくは不正使用またはその おそれを認知した場合には、速やかに登録先の商工会議所にご 連絡ください。
- ・なお、管理者IDおよびパスワードを漏洩、不正使用、開示、貸 与、共有または譲渡したことによって申請者に生じた損害につ いて商工会議所は責任を負いません。管理者IDとパスワードの 認証を行った後に行われた本サービスの利用行為については、 貿易関係証明オンライン発給サービス利用規約第8条4項に基 づき、すべて申請者に帰属するものとみなすことができます。

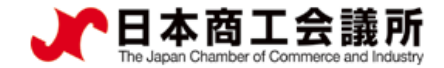

(参考)ID体系(管理者ID・ユーザーID・サブID) ➢ 本システムには、「管理者ID」と「ユーザーID」と「サブID」の3種類の IDがあります。各IDの違いは以下のとおりです。

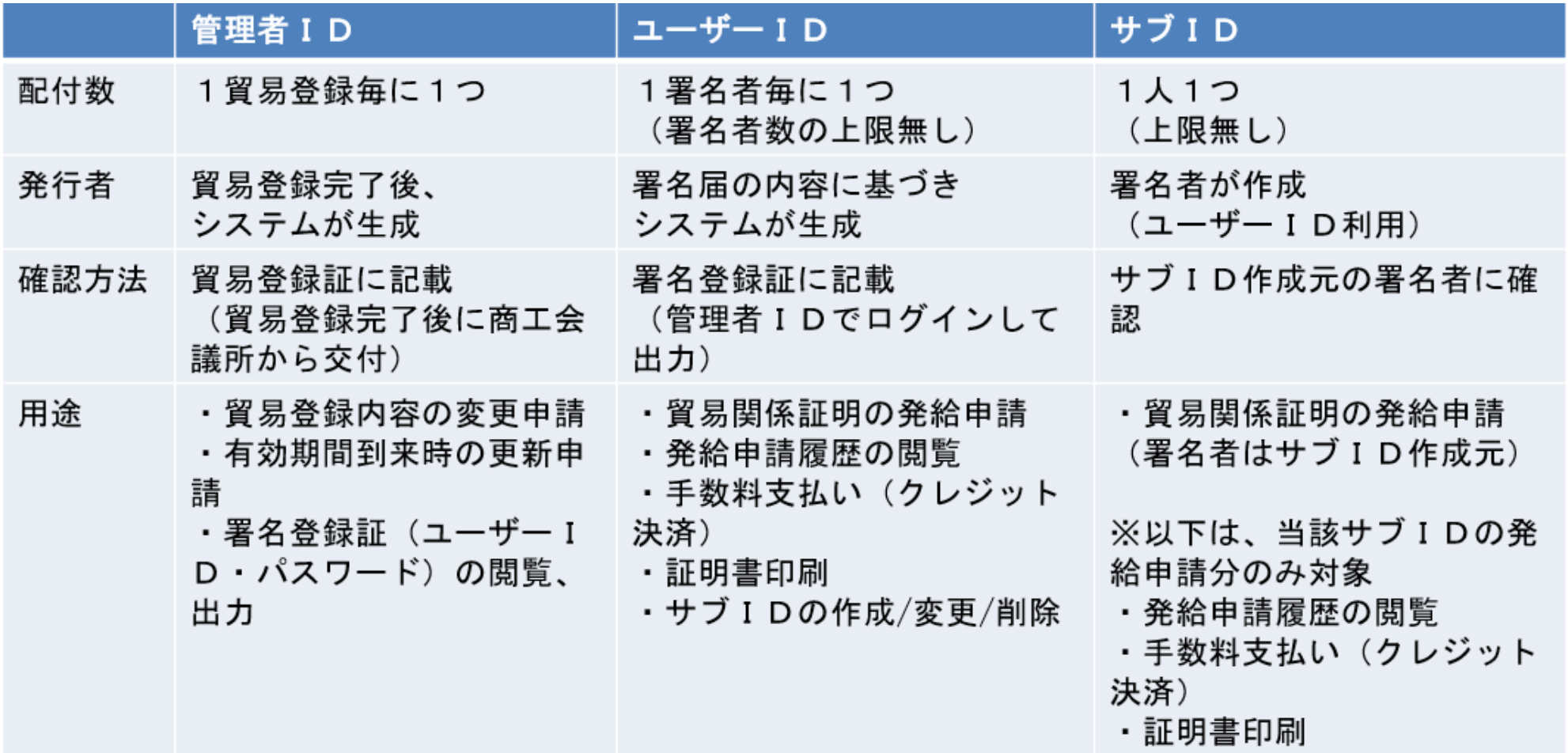

 $\blacktriangleleft$  21

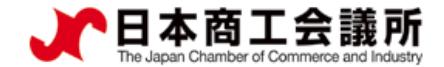

## (参考)ID体系(管理者ID・ユーザーID・サブID)

※サブIDは作成元ユーザーIDが有効な場合のみ利用可能です。ユーザーID が削除されている場合や、貿易登録の有効期限が切れている場合、サブIDはご 利用いただけませんのでご注意ください。

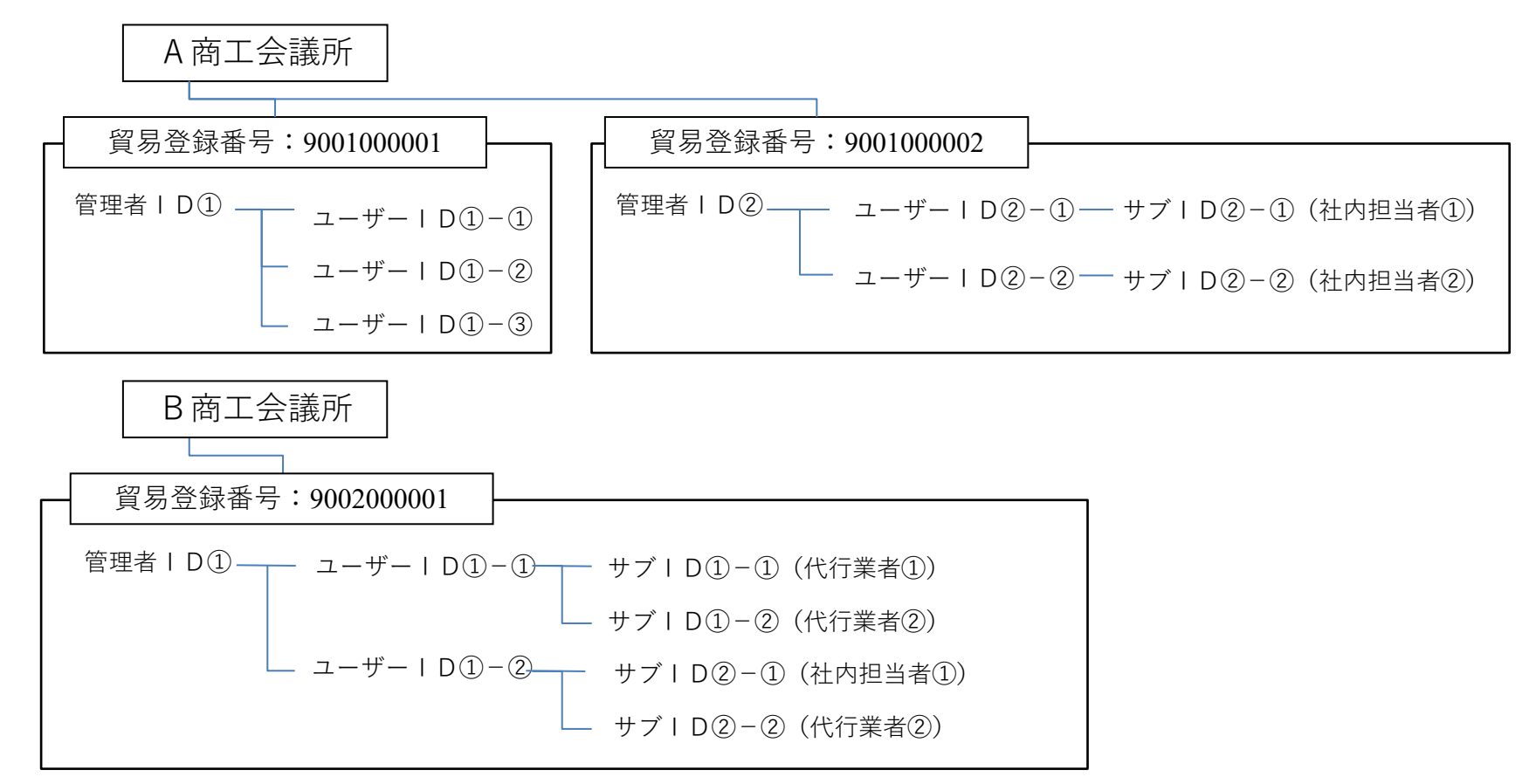

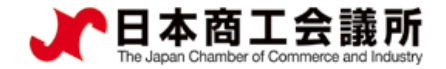

# <span id="page-23-0"></span>2.貿易登録完了後の手続き

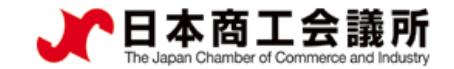

#### 2. 貿易登録完了後の手続き 申請者 管理者ID

### 貿易関係証明発給システムへのログイン

「貿易登録証」を受け取った後は、管理者IDでシステムにログインし、「管理者初期パスワードの 変更」および「署名登録証の確認」を行ってください。

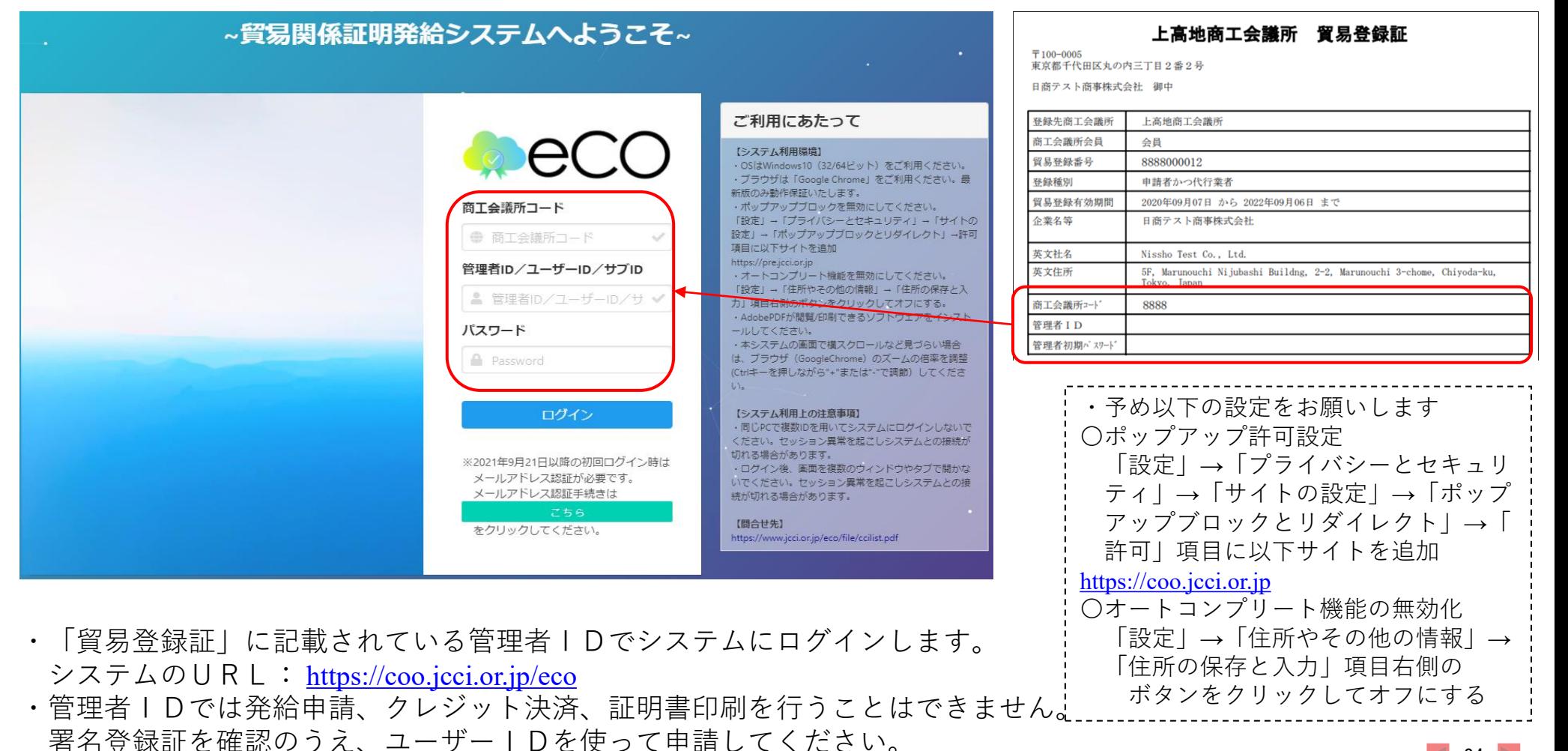

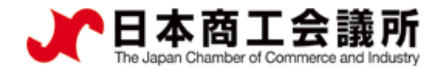

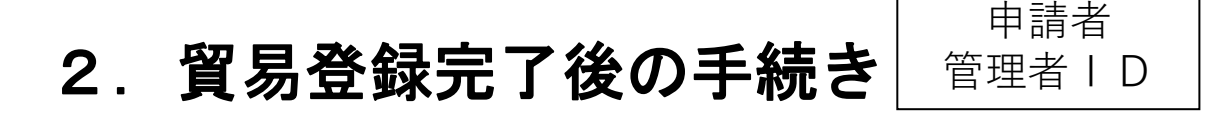

(2)管理者初期パスワードの変更

「貿易登録証」に記載されているパスワードは初期パスワードとなります。初回ログイン後は必ずパス ワード変更を行ってください。

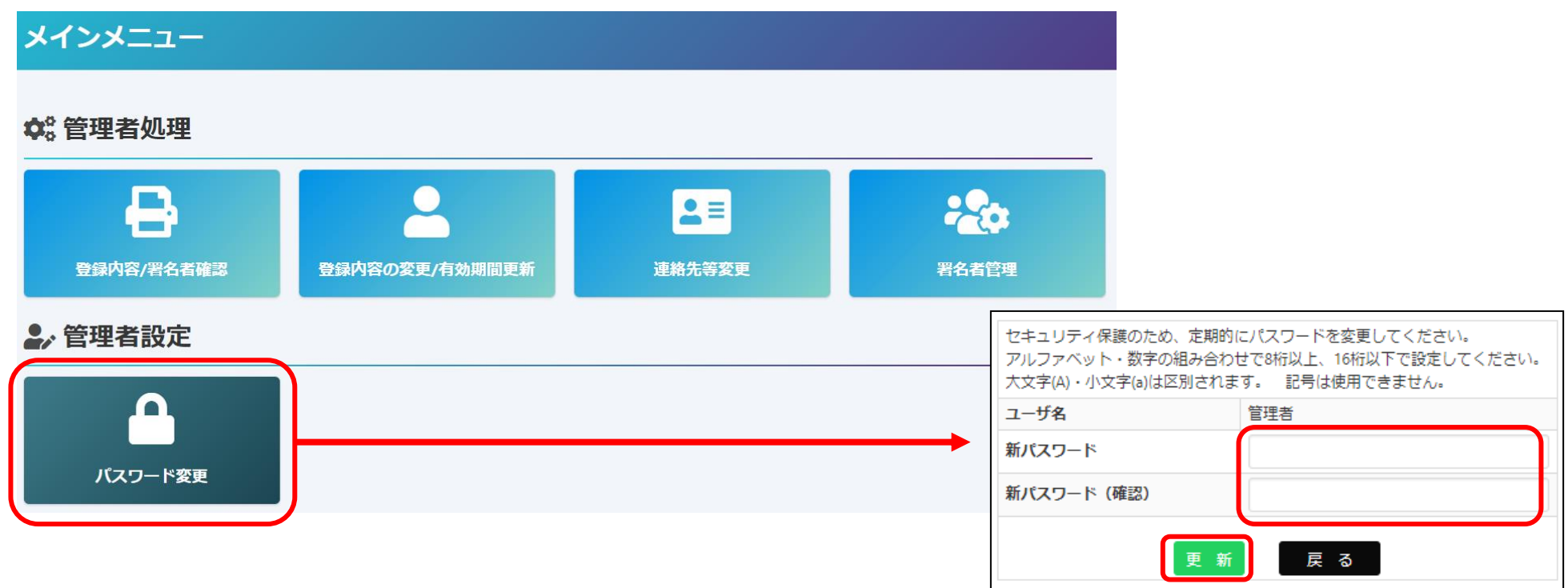

- ・メインメニューからパスワード変更を選択します。
- ・新パスワード、新パスワード(確認)を入力、更新をクリックします。
- ※パスワードには半角英数字を組み合わせ、8~16桁以内で設定してください。
- **※パスワードは定期的に変更してください。**

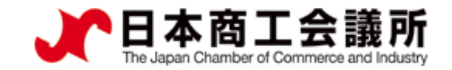

#### 2. 貿易登録完了後の手続き 申請者 管理者ID

- (3)ユーザーID・パスワードの確認(署名登録証の出力)
- ・署名登録証を開き、証明書のオンライン申請に必要なユーザーIDを確認します。

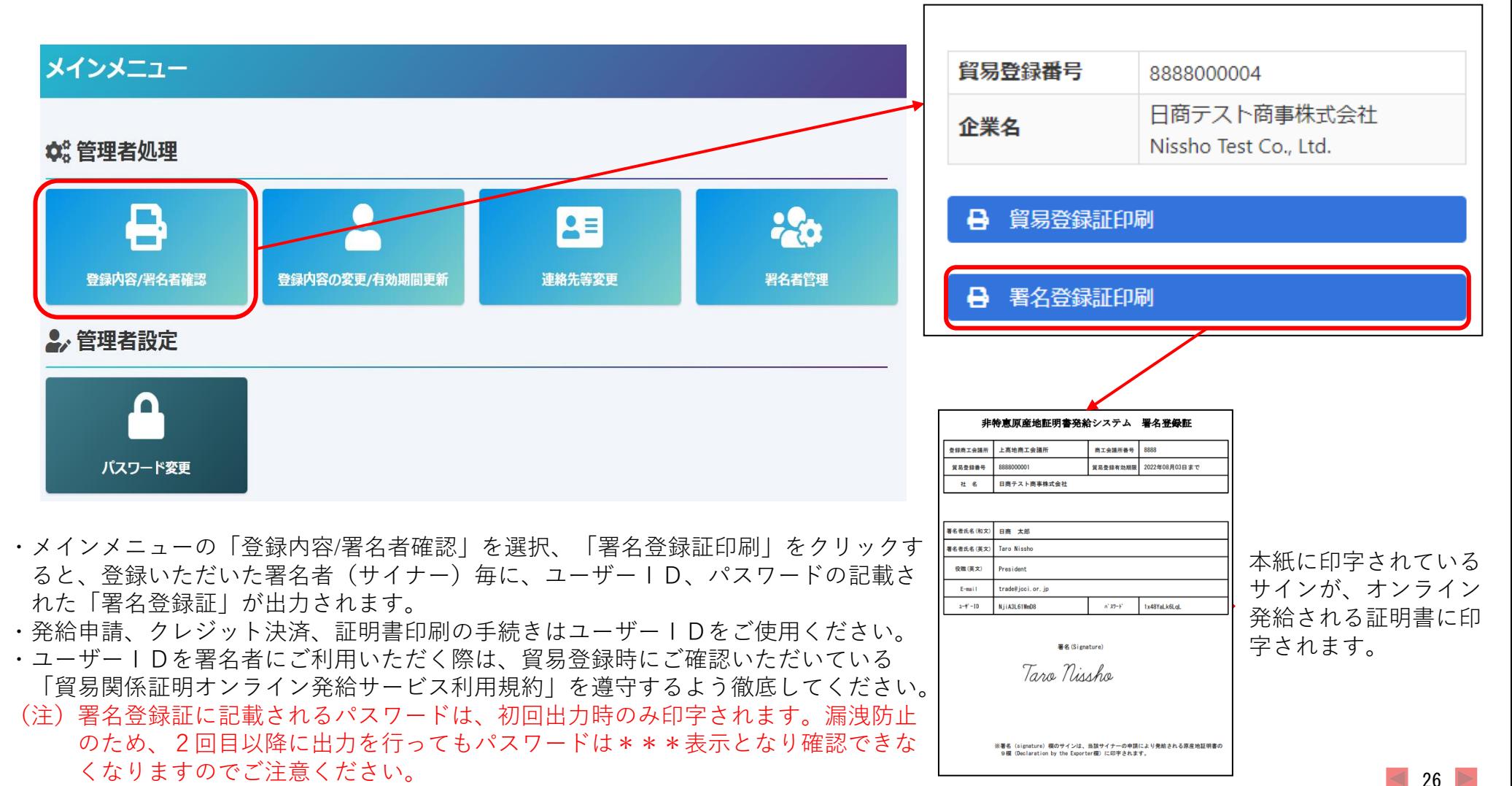

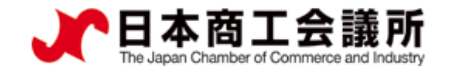

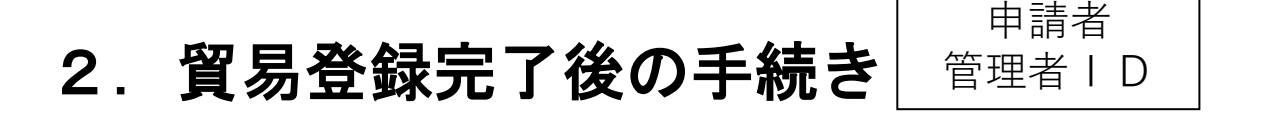

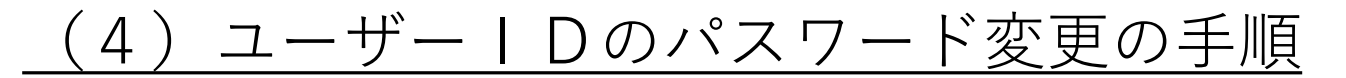

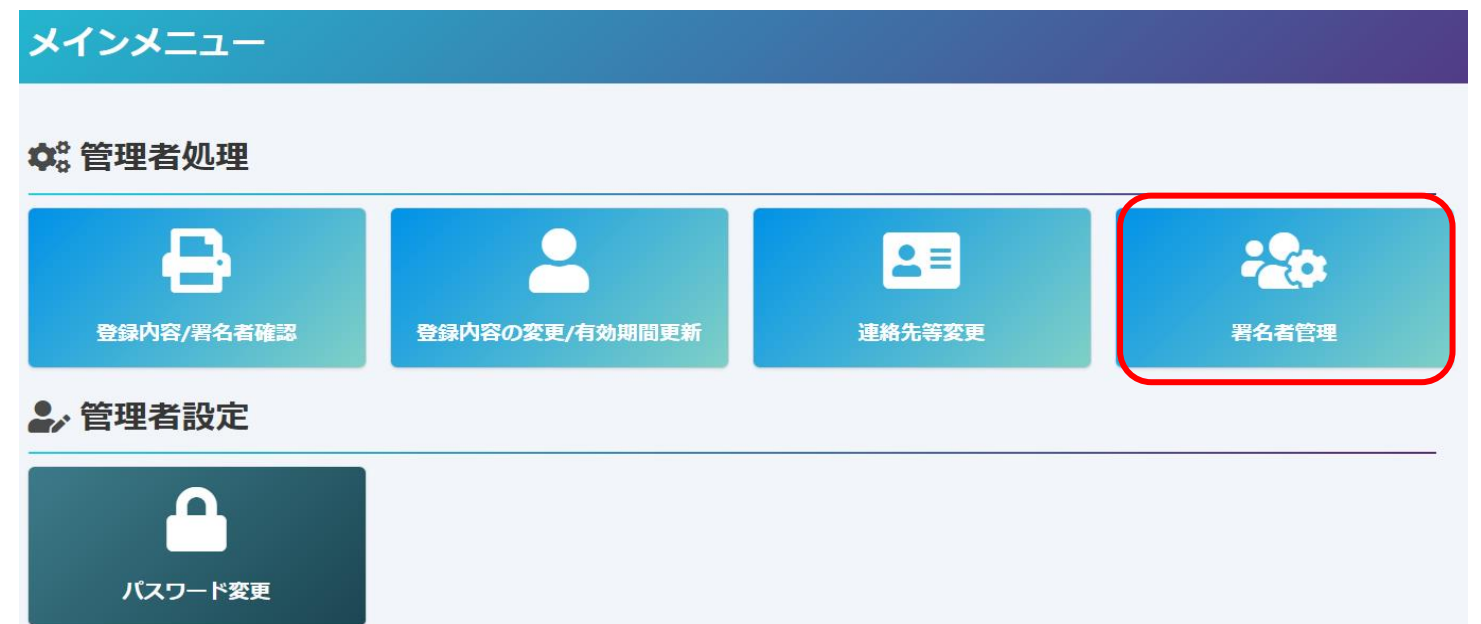

- ・2021年4月19日のシステム更新から、メインメニューに「署名者管理」を追加しました。 本メニューは、 申請企業においてユーザーIDのパスワードを厳格に管理いただけるよう追加 したものです。登録済の ユーザーIDのパスワードが分からなくなった時、管理者権限でパス ワードを変更することも可能です。
- ・パスワードを変更する場合は、申請者管理者IDでログイン後「署名者管理」を選択します。 ※登録済パスワードをシステム内で確認することはできません。また、商工会議所にお問合 せいただいてもお答えすることができませんので、パスワード紛失時は本メニューら再発行 をお願いします。

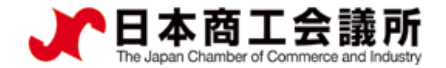

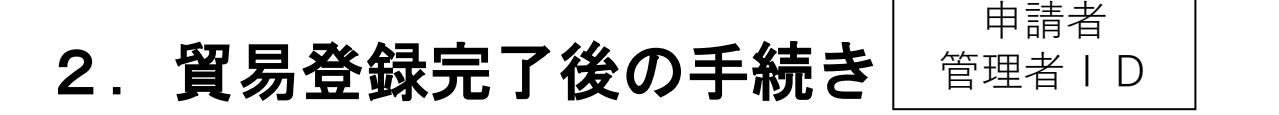

### (4)ユーザーIDのパスワード変更の手順

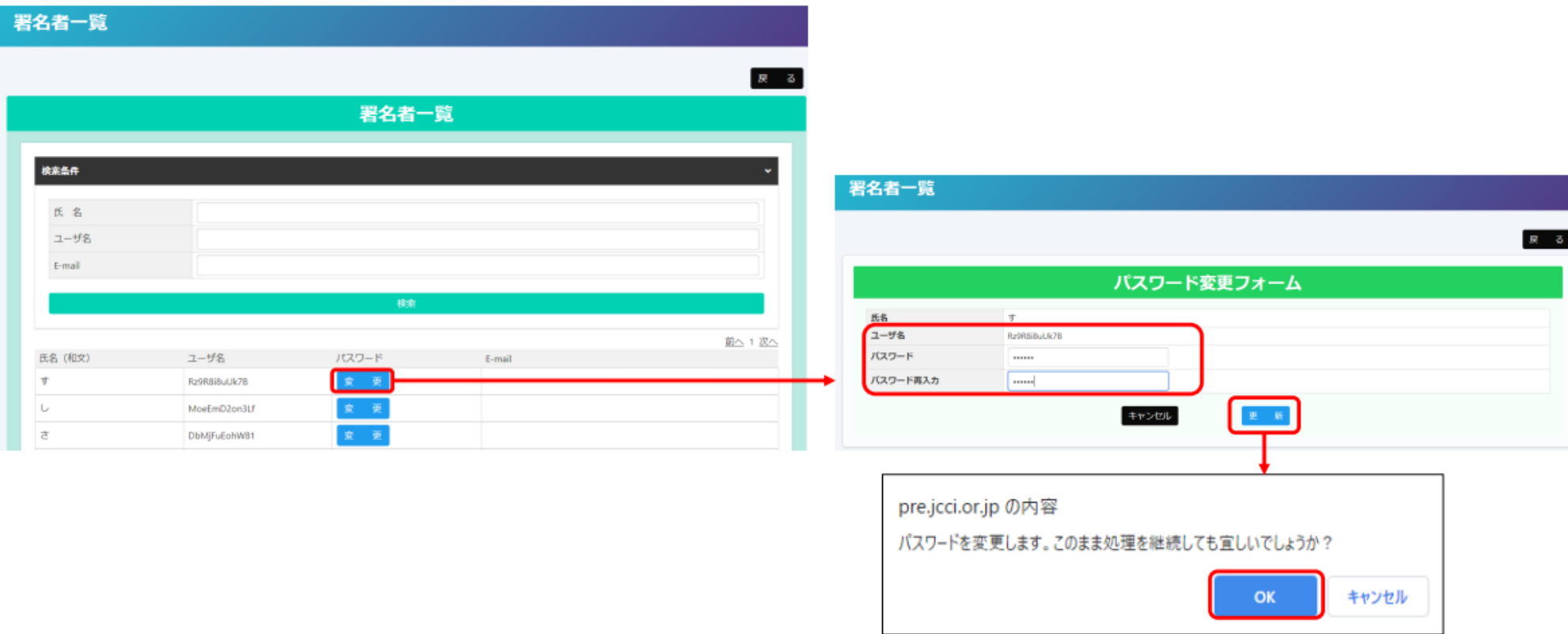

- ・パスワードを変更するユーザーの「変更」をクリック
- ・任意のパスワード(6桁以上)を入力し、更新をクリック。ポップアップ表示されるのでOKをクリックします。 ※変更後のパスワードは、社内で厳格に管理いただくようお願いいたします。

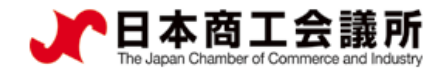

申請者 2. 貿易登録完了後の手続き ユーザーID

(5)ユーザーIDによるシステムログイン

・ユーザーIDによる初回ログイン時、登録されたメールアドレスの有効性を確認するため、 メールアドレス認証の手続きが必要になります。

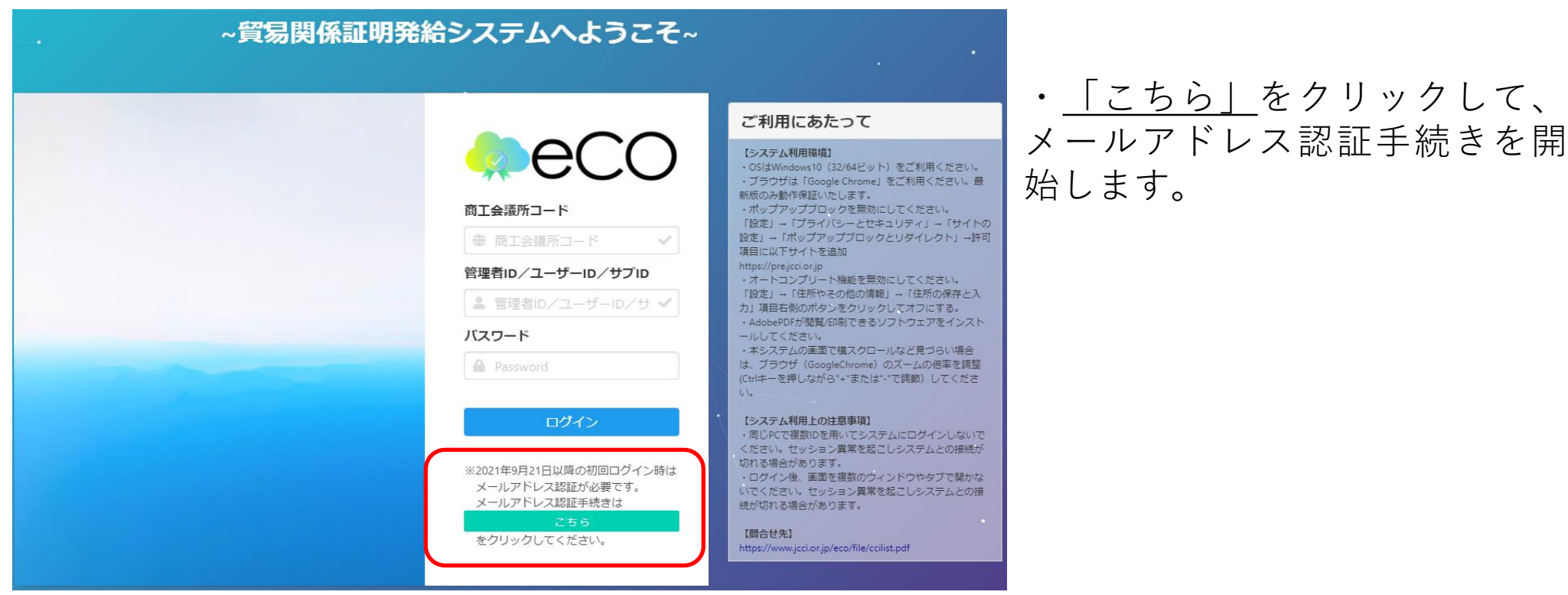

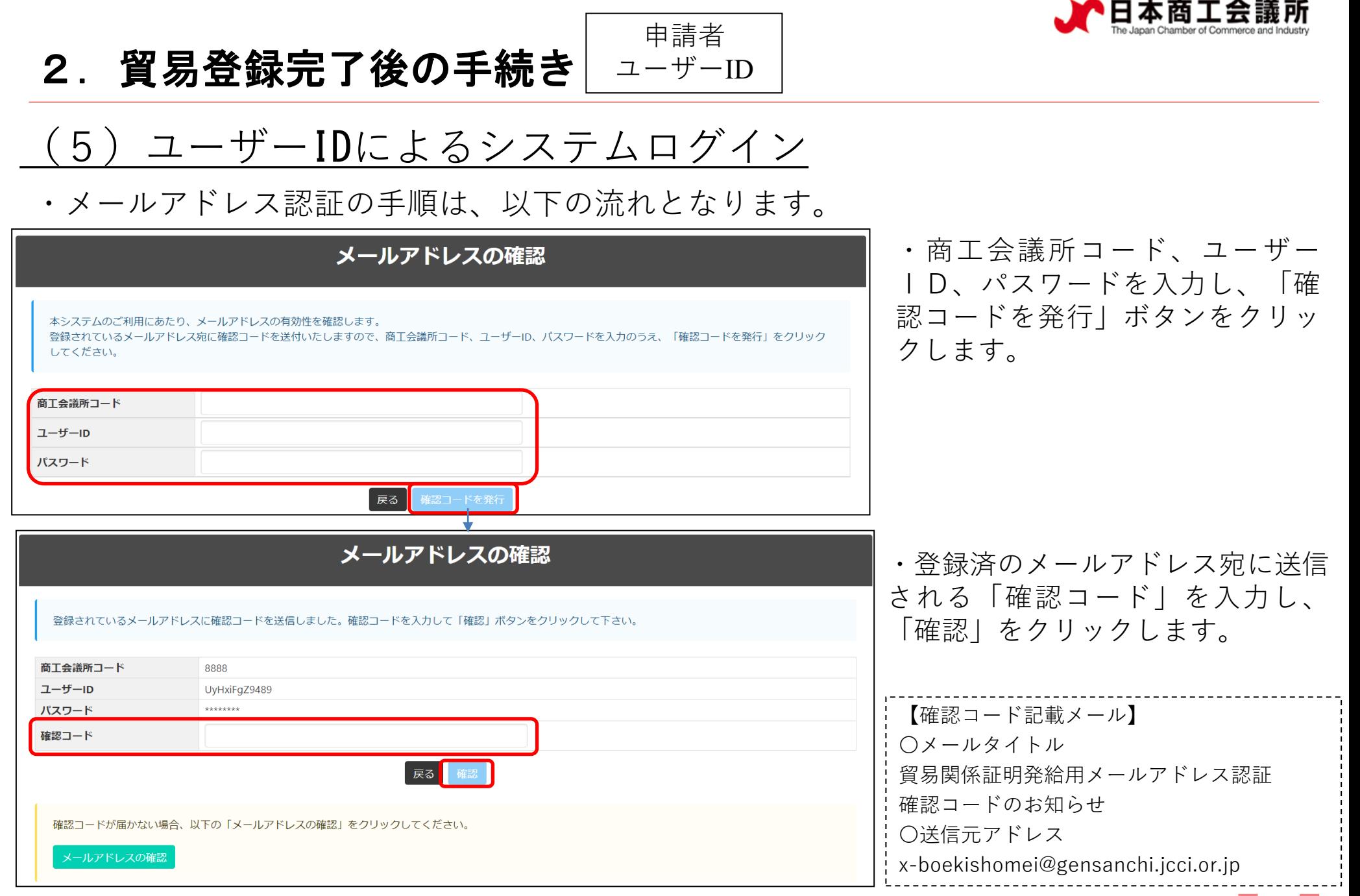

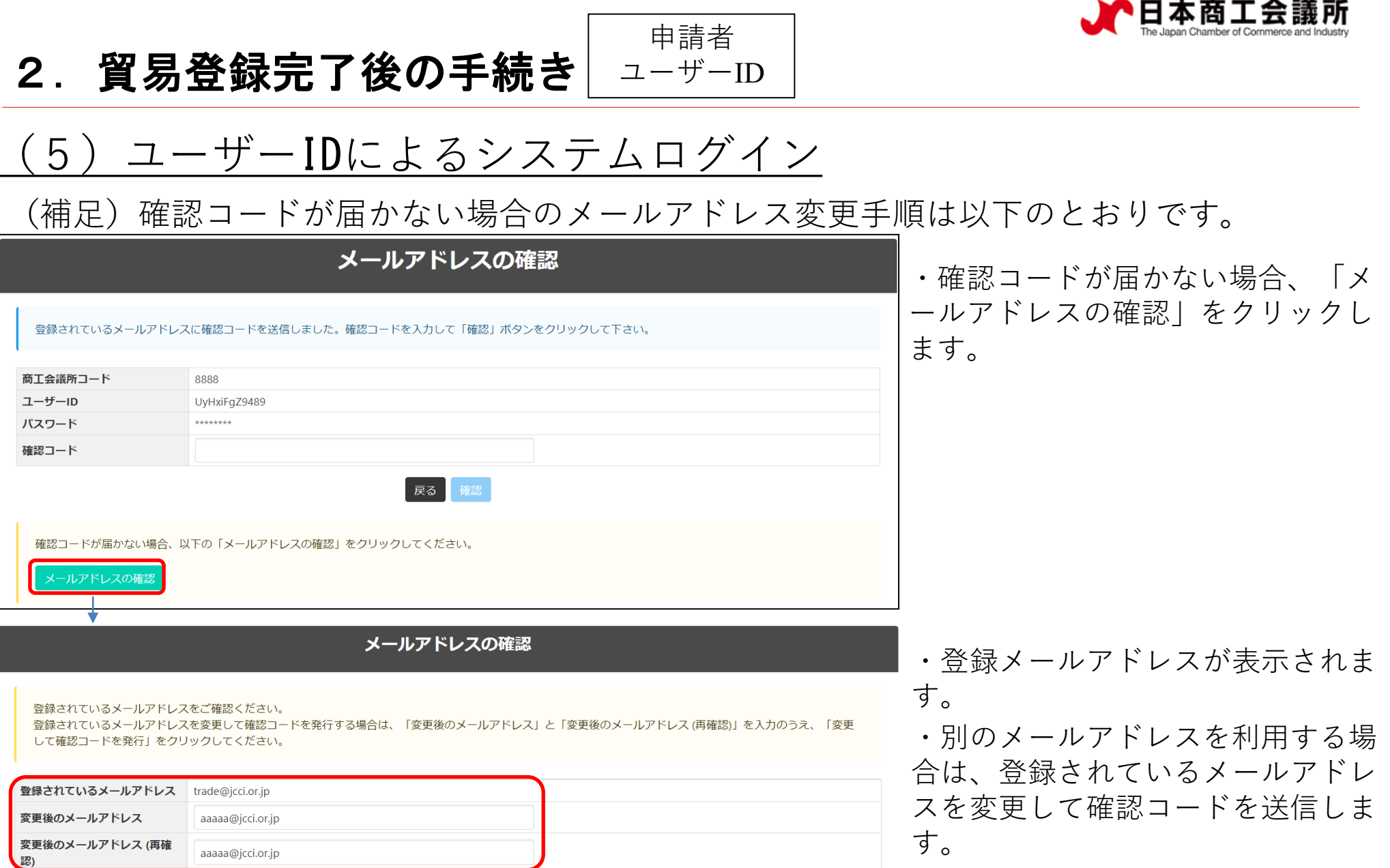

変更して確認コードを発行

閉じる

・認証完了後、システムにログイン できるようになります。